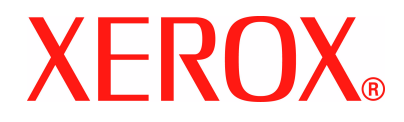

## **WorkCentre 4118 Guide de l'administrateur système**

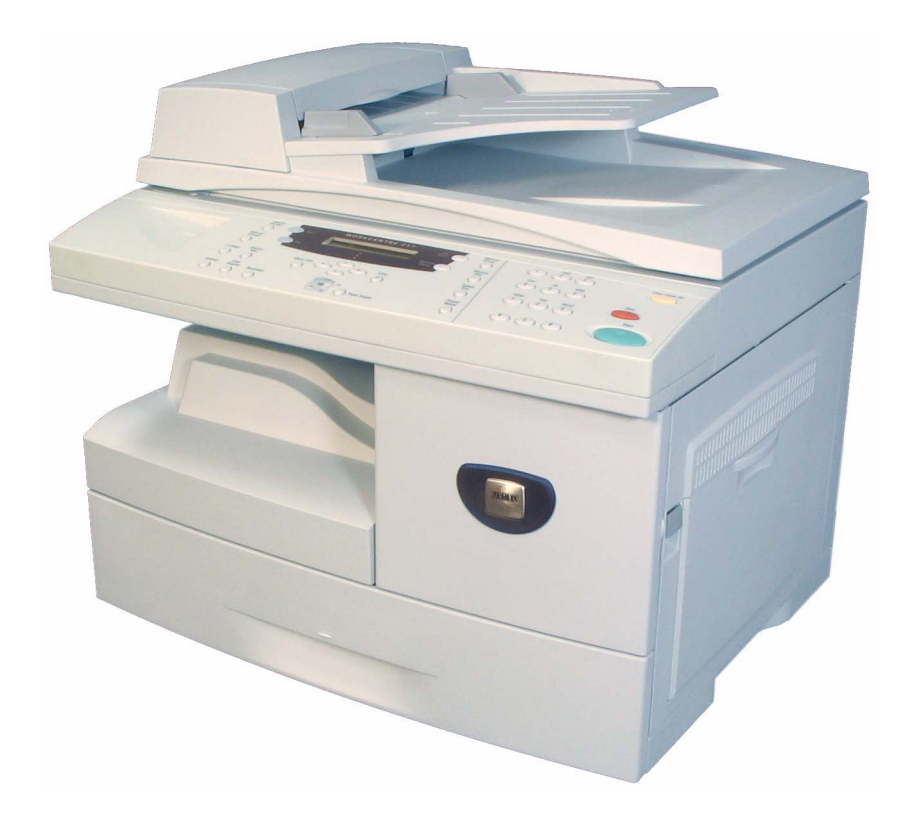

Préparé et traduit par :

Xerox GKLS European Operations Bessemer Road Welwyn Garden City **Hertfordshire** AL7 1BU **ANGLETERRE** 

©2006 Xerox Corporation. Tous droits réservés.

La protection des droits de reproduction s'applique à l'ensemble des informations et documents prévus aux termes de la loi, quels que soient leur forme et leur contenu, y compris aux données générées par les logiciels et qui s'affichent à l'écran (profils, pictogrammes, écrans, icônes, etc.).

Xerox® ainsi que tous les noms de produits Xerox sont des marques de XEROX CORPORATION.

AppleTalk est une marque de Apple Computer Inc.

Netware est une marque de Novell Inc.

Les mises à jour techniques et les corrections typographiques seront apportées dans les versions ultérieures.

# **Sommaire**

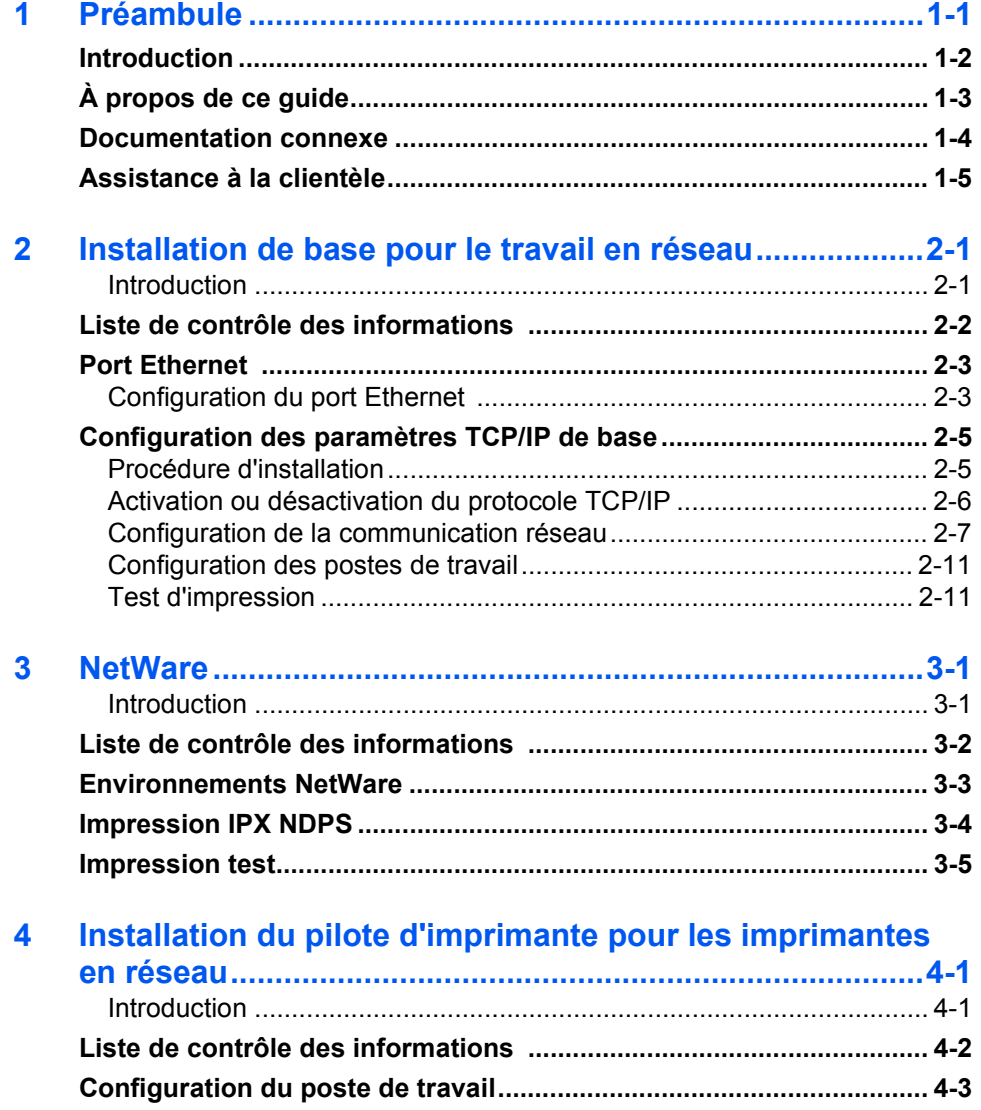

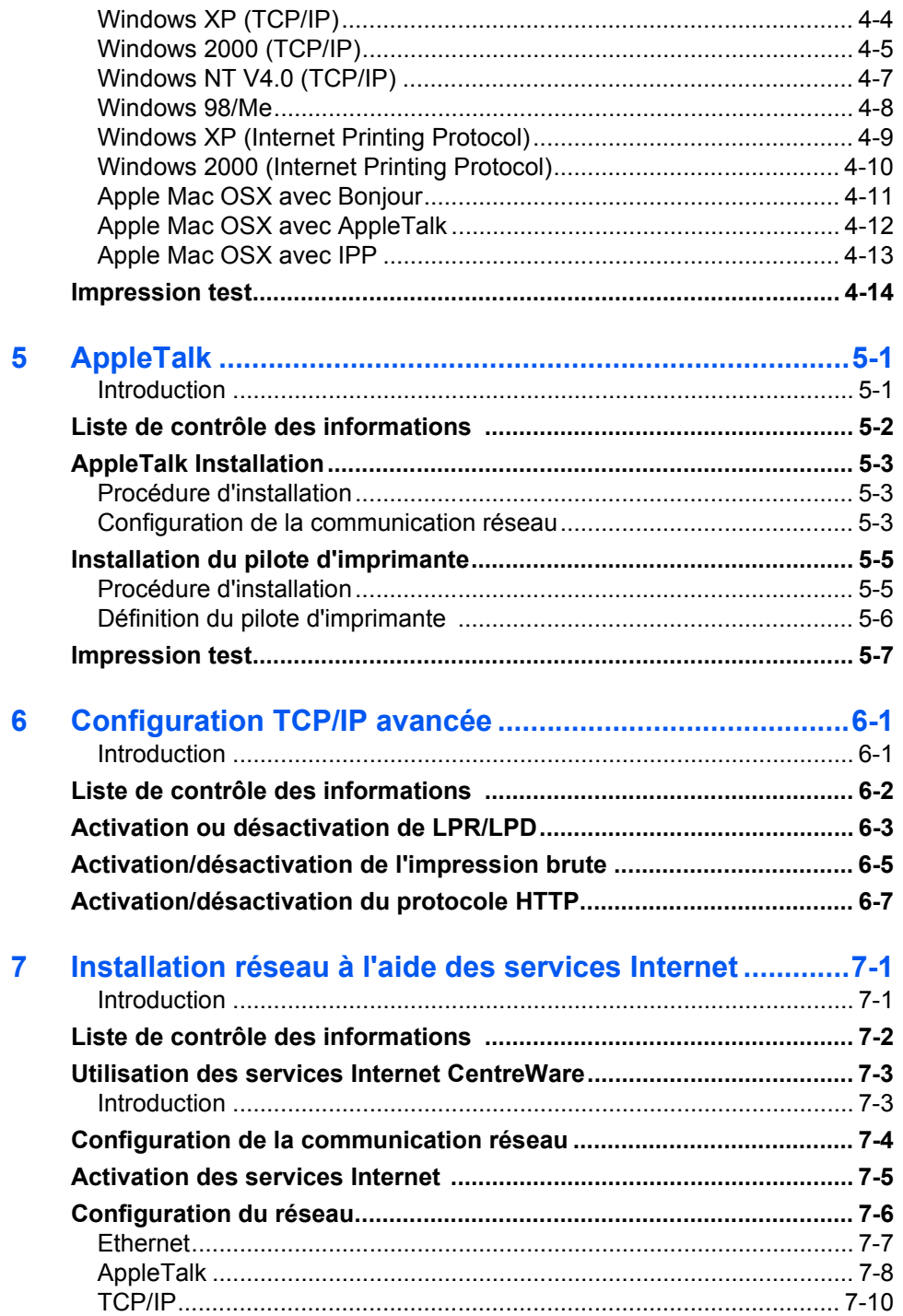

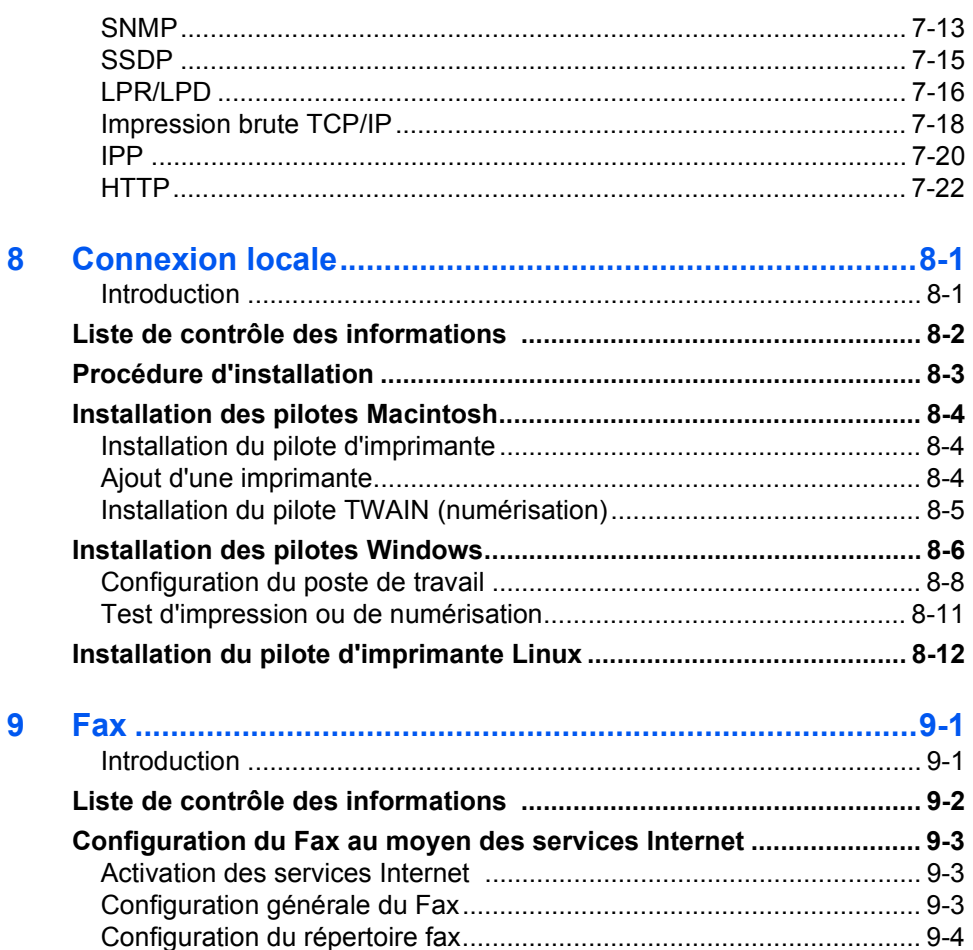

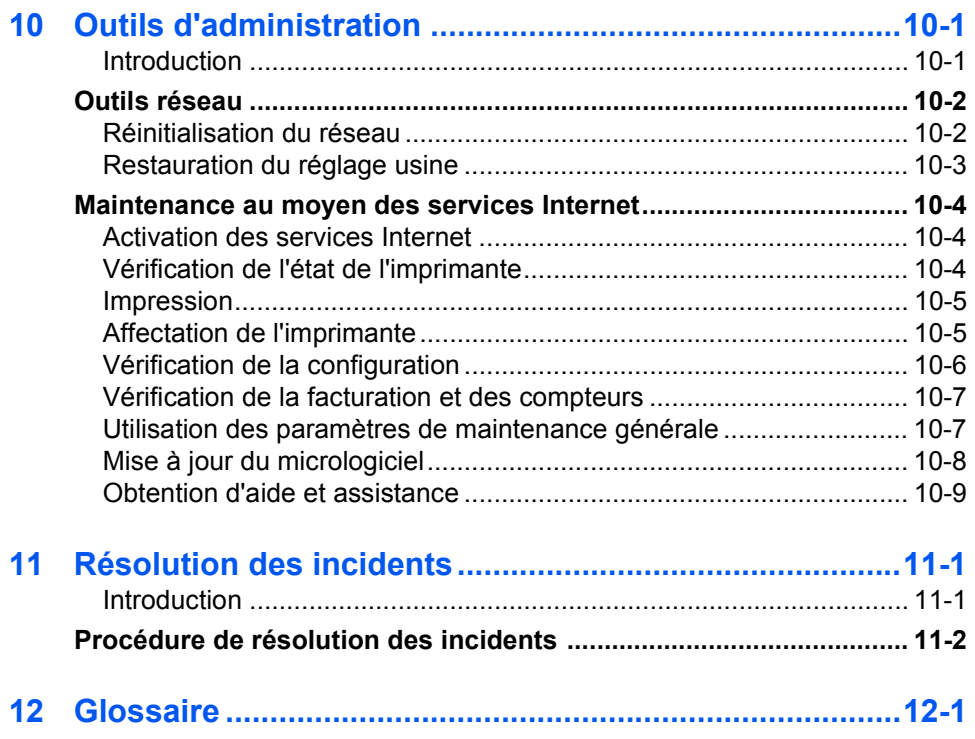

# <span id="page-6-0"></span>**1 Préambule**

Merci d'avoir choisi le système *WorkCentre 4118*. Bien que ces systèmes soient très simples d'emploi, il est recommandé de lire le *Guide de l'utilisateur* pour profiter pleinement des fonctions qu'ils proposent.

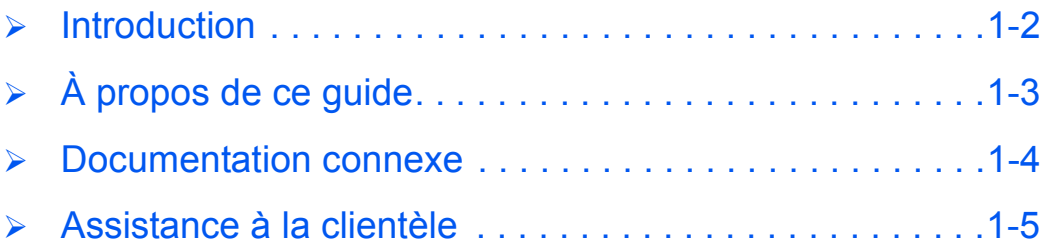

## <span id="page-7-0"></span>**Introduction**

Le *WorkCentre 4118* est un système numérique capable de copier, d'imprimer, d'envoyer et de recevoir des télécopies et de numériser. Les caractéristiques et fonctions disponibles sur chaque machine varient selon le modèle choisi.

#### *2 en 1*

Ce modèle offre en standard des fonctions de copie numérique et d'impression directe à 17 pages par minute en A4 ou 18 pages par minute au format Letter.

Les options disponibles incluent un magasin supplémentaire, un chargeur de documents, une interface externe, un support et le kit réseau. Le kit réseau autorise l'impression réseau et comprend les pilotes d'impression et de numérisation PostScript, Macintosh et Linux.

#### *4 en 1*

Le modèle 4 en 1 offre des fonctions de copie numérique, d'impression directe, de télécopie et de numérisation directe à 17/18 pages par minute.

Les options disponibles incluent un magasin supplémentaire, une interface externe, un support et le kit réseau. Le kit réseau autorise l'impression réseau et comprend les pilotes d'impression et de numérisation PostScript, Macintosh et Linux.

# <span id="page-8-0"></span>**À propos de ce guide**

Certains termes employés dans ce *Guide de l'administrateur système* sont synonymes :

- $\triangleright$  Papier, support.
- ¾ Document, original.
- ¾ Page, feuille.
- ¾ *WorkCentre 4118*, machine.

Le tableau suivant résume les autres conventions utilisées dans ce guide.

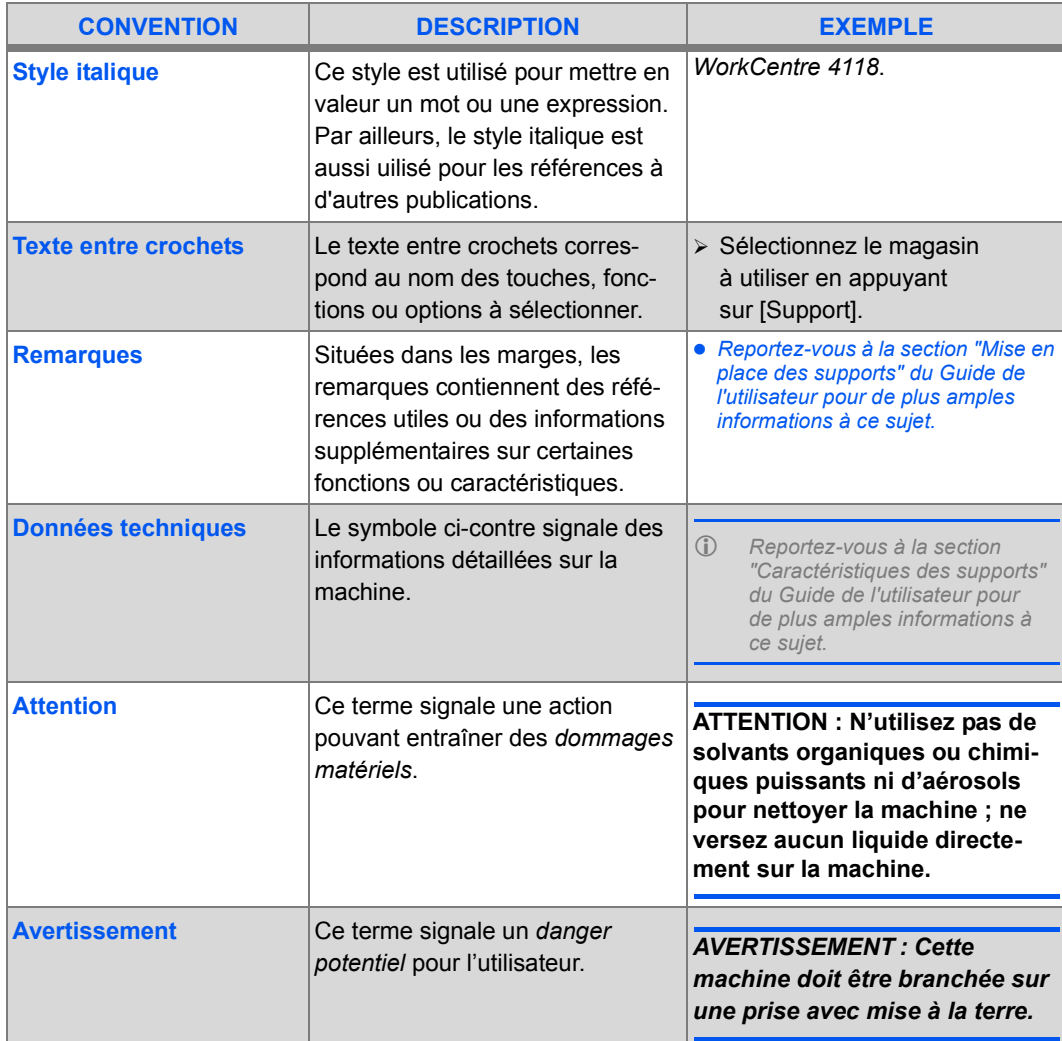

## <span id="page-9-0"></span>**Documentation connexe**

La documentation relative aux produits comprend les documents suivants :

- *Guide de l'administrateur système*
- *Guide d'initiation rapide*
- *Fiches d'installation rapide*
- *Guide de l'utilisateur*
- Site Web Xerox *www.xerox.com*

## <span id="page-10-0"></span>**Assistance à la clientèle**

En cas de problème pendant ou après l'installation, il est conseillé de consulter l'assistance en ligne sur le site Xerox, à l'adresse suivante :

#### *http://www.xerox.com*

Pour une assistance plus poussée, prenez contact avec nos experts du *Centre Services Xerox* ou un interlocuteur Xerox. Avant tout appel téléphonique, se munir du numéro de série de la machine. Consigner ce numéro dans l'espace prévu à cet effet ci-dessous :

 $\#$ 

Pour accéder au numéro de série, déverrouillez le panneau latéral à l'aide du dispositif prévu à cet effet, puis ouvrez le panneau avant. Le numéro de série est indiqué au-dessus de la *cartouche d'impression*.

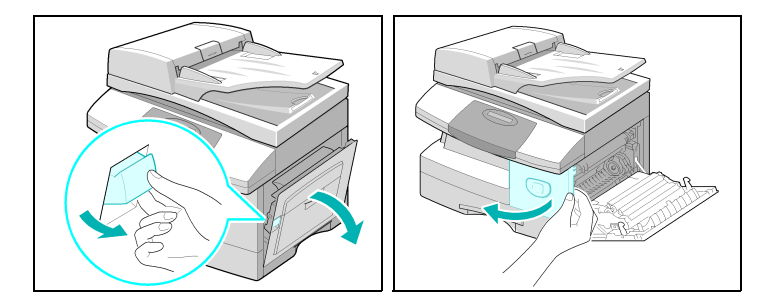

Le numéro de téléphone du *Centre Services Xerox* ou du représentant Xerox le plus proche est communiqué lors de l'installation de la machine. Consignez ce numéro dans l'espace réservé à cet effet ci-dessous afin de pouvoir vous y référer ultérieurement :

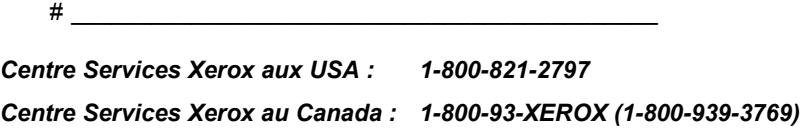

Préambule *Préambule*

# <span id="page-12-0"></span>**2 Installation de base pour le travail en réseau**

#### <span id="page-12-1"></span>*Introduction*

Ce chapitre aborde la configuration des paramètres de base en vue de l'installation du système *WorkCentre 4118* en réseau. Le type de connexion matérielle employée est Ethernet et l'adressage utilise le protocole TCP/IP. Les informations suivantes sont fournies :

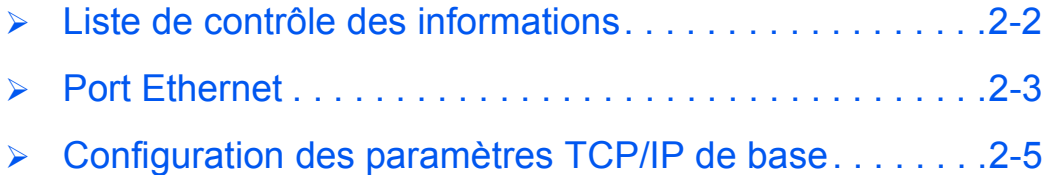

Avant de débuter les procédures d'installation de base pour le travail en réseau, veuillez vérifier que tous les éléments suivants ont été installés :

<span id="page-13-0"></span>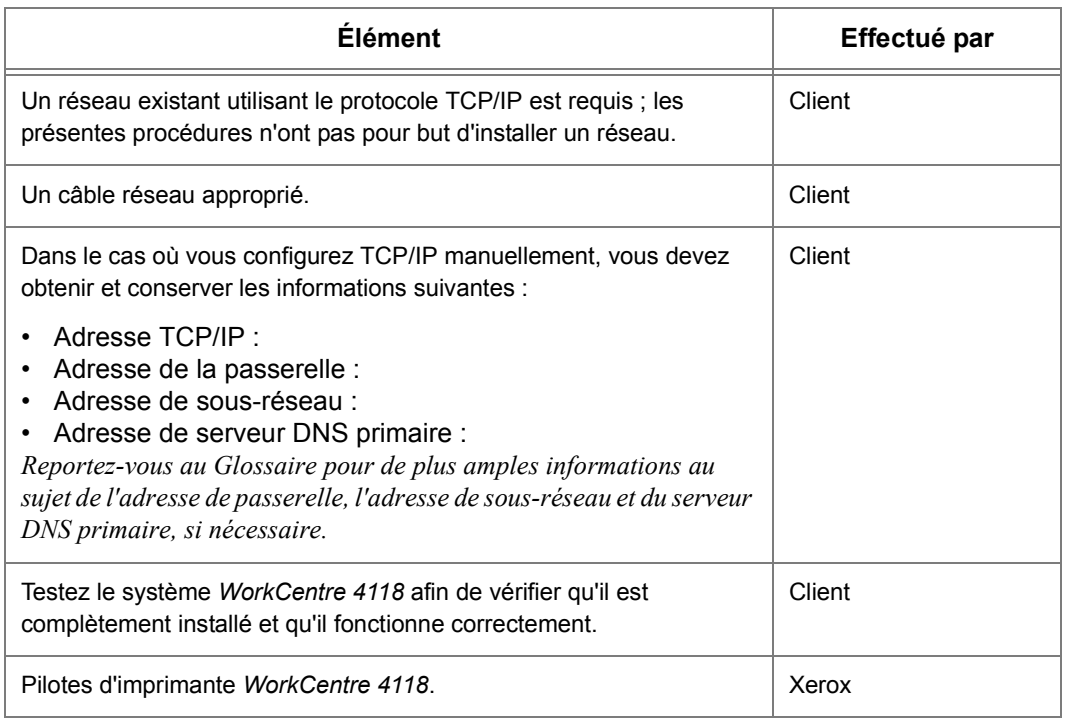

*En cas de problèmes au cours de l'installation du système WorkCentre 4118, reportez-vous au chapitre Résolution des incidents afin d'obtenir de l'aide.*

**ATTENTION : Ne branchez pas le câble réseau au système** *WorkCentre 4118* **avant d'y avoir été invité.**

## <span id="page-14-0"></span>**Port Ethernet**

Le port Ethernet est l'interface par défaut utilisée par le système *WorkCentre 4118*.

**REMARQUE :** Le port Ethernet ne peut pas être désactivé.

#### <span id="page-14-1"></span>*Configuration du port Ethernet*

Dans le cas où le paramètre de vitesse du port Ethernet a besoin d'être changé, veuillez exécuter les étapes suivantes :

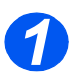

¾ Connectez la machine à la prise ou au câble réseau.

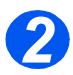

¾ Appuyez sur le bouton [État machine].

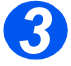

- *>* Appuyez sur ▼ ou ▲ jusqu'à ce que *Outils adm. système* s'affiche, puis appuyez sur [Entrer].
- ¾ Dans le cas où les *Outils adm. système* ont été protégés par code d'accès, saisissez le code d'accès puis appuyez sur [Entrer].

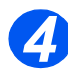

*≯* Appuyez sur ◀ ou ▶ jusqu'à ce que *réseau Config.* s'affiche et appuyez sur [Entrer]. Outils adm. système

Outils adm. système [Code protection]

[Paramètres réseau]

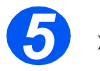

- > Appuyez sur < ou > jusqu'à ce que *Config. réseau* s'affiche, puis appuyez sur [Entrer].
	- $\triangleright$  Appuyez sur  $\blacktriangleleft$  ou  $\triangleright$  jusqu'à ce que *Ethernet* s'affiche, puis appuyez sur [Entrer].

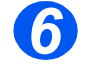

*6* <sup>¾</sup> Appuyez sur [Entrer] pour définir la vitesse.

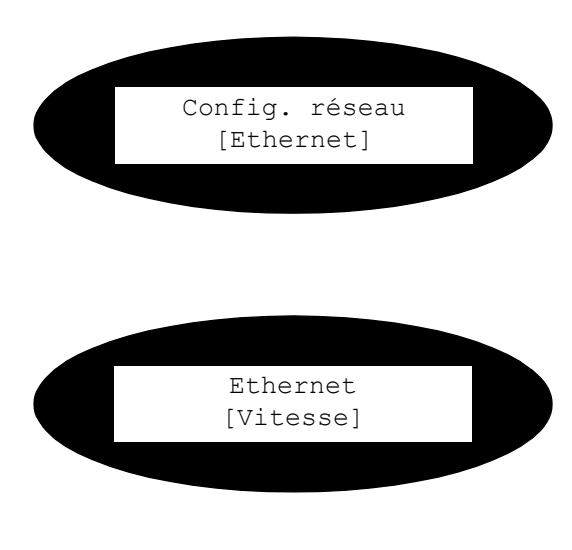

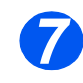

 $\geq$  Appuyez sur  $\triangle$  ou  $\geq$ jusqu'à ce que la vitesse appropriée s'affiche, puis appuyez sur [Entrer].

Les options possibles sont :

- *Auto 10M semi 10M intégral*
- *100M semi*
- *100M intégral*

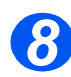

¾ Configurez les adresses TCP/IP (voir *["Configuration des paramètres TCP/IP de base" en](#page-16-0)  [page 2-5](#page-16-0)*).

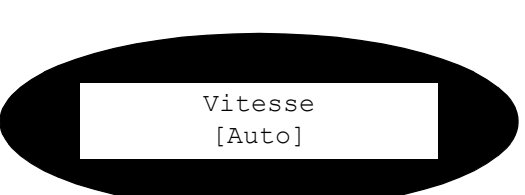

# <span id="page-16-0"></span>**Configuration des paramètres TCP/IP de base**

Avant de pouvoir utiliser l'imprimante en réseau, les adresses TCP/IP doivent être entrées. Ces adresses peuvent être entrées automatiquement en utilisant le protocole DHCP (Dynamic Host Configuration Protocol) ou BOOTP (Bootstrap), ou vous pouvez les saisir manuellement. Pour saisir les adresses manuellement, vous devez obtenir les informations suivantes :

- ¾ Adresse TCP/IP
- ¾ Adresse de passerelle
- ¾ Adresse de sous-réseau
- ¾ Adresse de serveur DNS primaire

#### <span id="page-16-1"></span>*Procédure d'installation*

Voici les étapes nécessaires à l'installation du système *WorkCentre 4118* dans un environnement de réseau TCP/IP :

¾ Configuration de la communication réseau

Cette étape nécessite la configuration du système *WorkCentre 4118* pour le protocole TCP/IP.

¾ Configuration du poste de travail

Cette étape nécessite de configurer les postes de travail présents dans l'environnement réseau afin qu'ils puissent communiquer avec le système *WorkCentre 4118*.

¾ Test d'impression

Un travail d'impression doit être envoyé afin de s'assurer que le système *WorkCentre 4118* a été installé et configuré correctement.

### <span id="page-17-0"></span>*Activation ou désactivation du protocole TCP/IP*

Effectuez les opérations suivantes sur le système *WorkCentre 4118* :

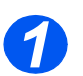

<sup>¾</sup> Appuyez sur le bouton [État machine]. *1*

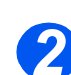

- *>* Appuyez sur ▼ ou ▲ jusqu'à ce que *Outils adm. système* s'affiche, puis appuyez sur [Entrer].
- ¾ Dans le cas où les *Outils adm. système* ont été protégés par code d'accès, saisissez le code d'accès puis appuyez sur [Entrer].

> Appuyez sur < ou > jusqu'à ce que *réseau Config.* s'affiche et Outils adm. système [Code protection]

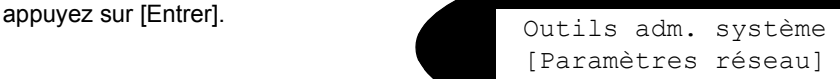

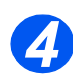

*≯* Appuyez sur ◀ ou ▶ jusqu'à ce que *Config. réseau* s'affiche, puis appuyez sur [Entrer]. Paramètres réseau

[Config. Réseau]

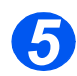

> Appuyez sur < ou > jusqu'à ce que *TCP/IP* s'affiche, puis

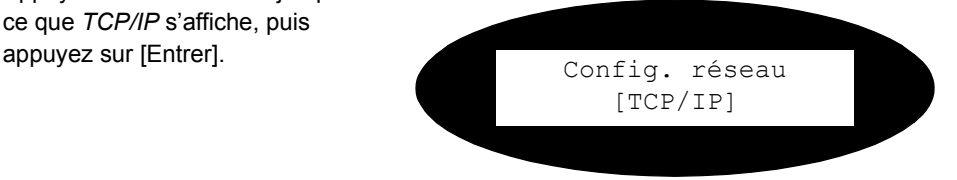

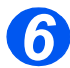

- *►* Appuyez sur ◀ ou ▶ jusqu'à ce que *Configuration* s'affiche, puis appuyez sur [Entrer].
- ¾ Pour activer TCP/IP, appuyez sur  $\triangle$  ou  $\triangleright$  jusqu'à ce que *Activer* apparaisse, puis appuyez sur [Entrer]. Sinon, affichez *Désactiver*, puis appuyez sur [Entrer].

#### TCP/IP [Configuration]

### <span id="page-18-0"></span>*Configuration de la communication réseau*

#### *Configuration automatique des adresses TCP/IP*

Effectuez les opérations suivantes sur le système *WorkCentre 4118* :

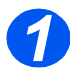

- ¾ Vérifiez que le port Ethernet a été configuré (reportez-vous à *["Port Ethernet" en page 2-3](#page-14-0)*).
- *2*
- ¾ Appuyez sur le bouton [État machine].

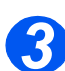

- > Appuyez sur **V** ou **A** jusqu'à ce que *Outils adm. système* s'affiche, puis appuyez sur [Entrer].
- ¾ Dans le cas où les Outils adm. système ont été protégés par code d'accès, saisissez le code d'accès puis appuyez sur [Entrer].

Outils adm. système [Code protection]

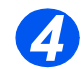

**→ Appuyez sur ◀ ou ▶ jusqu'à** ce que *réseau Config.* s'affiche et

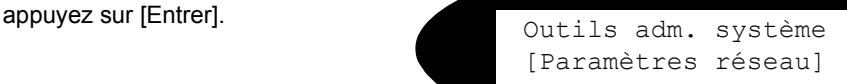

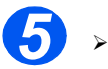

> Appuyez sur < ou > jusqu'à ce que *Config. réseau* s'affiche, puis appuyez sur [Entrer]. Paramètres réseau

[Config. Réseau]

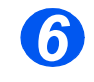

*►* Appuyez sur **◆** ou ▶ jusqu'à ce que *TCP/IP* s'affiche, puis appuyez sur [Entrer].

Vous pouvez configurer automatiquement les paramètres TCP/IP sur la machine en utilisant DHCP ou BOOTP.

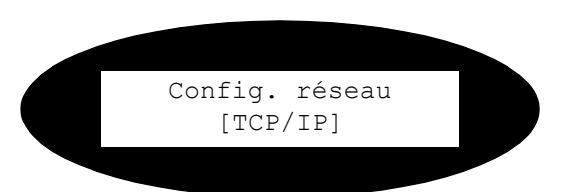

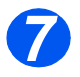

 $\geq$  Appuyez sur la touche  $\triangleleft$  ou  $\blacktriangleright$  jusqu'à ce que la méthode de configuration désirée s'affiche, de comiguration desiree s'amone,<br>puis appuyez sur [Entrer].

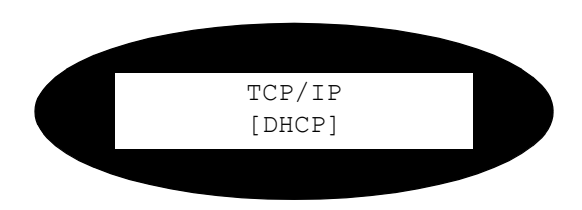

Le réseau attribue alors les adresses requises après un court délai.

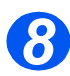

Imprimez une feuille de données système afin de vérifier les adresses (reportez-vous au *Guide de l'utilisateur* au sujet de l'impression des relevés).

#### *Configuration manuelle des adresses TCP/IP*

Effectuez les opérations suivantes sur le système *WorkCentre 4118* :

*ASTUCE : Les Services Internet Xerox CentreWare peuvent aussi être utilisés pour configurer le système WorkCentre 4118. Pour de plus amples informations à ce sujet, reportez-vous au chapitre Services Internet.*

Pour effectuer la configuration manuelle des paramètres TCP/IP, vous aurez besoin des informations suivantes :

- ¾ L'adresse IP.
- ¾ Le masque de sous-réseau, si nécessaire.
- ¾ L'adresse de passerelle, si nécessaire.
- ¾ L'adresse DNS primaire et secondaire, si nécessaire.

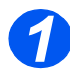

¾ Vérifiez que le port Ethernet a été configuré (reportez-vous à *["Port Ethernet" en page 2-3](#page-14-0)*).

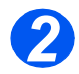

¾ Appuyez sur le bouton [État machine].

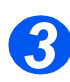

- **>** Appuyez sur ▼ ou ▲ jusqu'à ce que *Outils adm. système* s'affiche, puis appuyez sur [Entrer].
- ¾ Dans le cas où les Outils adm. système ont été protégés par code d'accès, saisissez le code d'accès puis appuyez sur [Entrer].

Outils adm. système [Code protection]

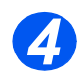

**→ Appuyez sur < ou → jusqu'à** ce que *réseau Config.* s'affiche et appuyez sur [Entrer]. Outils adm. système

[Paramètres réseau]

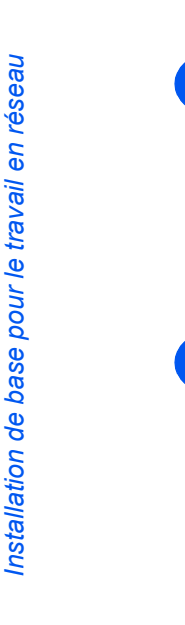

> Appuyez sur < ou > jusqu'à ce que *Config. réseau* s'affiche, puis appuyez sur [Entrer]. Paramètres réseau

[Config. Réseau]

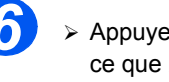

*>* Appuyez sur ◀ ou ▶ jusqu'à ce que *Manuel* s'affiche, puis appuyez sur [Entrer]. Config. réseau

[Manuel]

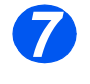

*7* <sup>¾</sup> Pour chaque adresse, appuyez  $sur <sub>0</sub> = 0$  iusqu'à ce que le réglage requis apparaisse, puis appuyez sur [Entrer]. Manuel appuyez sur [Entrer].

[Adresse IP]

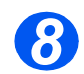

**8**  $\rightarrow$  Entrez l'adresse au moyen du clavier, puis appuyez sur [Entrer].

> Appuyez sur  $\triangleright$  pour vous déplacer entre les champs et  $sur$  our corriger des erreurs.

Adresse IP [xxx.xxx.xxx.xxx]

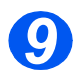

¾ Procédez maintenant à l'étape de *Configuration des postes de travail*, décrite à la page *[2-11](#page-22-0)*.

### <span id="page-22-0"></span>*Configuration des postes de travail*

Pour permettre à l'environnement des postes de travail de communiquer avec le système *WorkCentre 4118*, exécutez les opérations suivantes :

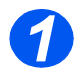

¾ Installez les pilotes d'imprimante sur les postes de travail et effectuez la connexion avec l'imprimante (reportez-vous à *["Configuration du poste de travail" en page 4-3](#page-32-1)*).

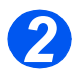

¾ Continuez la configuration par le *test d'impression*, décrit à la page *[2-11](#page-22-1)*.

#### <span id="page-22-1"></span>*Test d'impression*

Pour vérifier que le système *WorkCentre 4118* a été correctement installé sur le réseau, un test d'impression doit être envoyé à partir d'un poste de travail client. Effectuez les opérations suivantes :

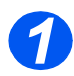

¾ Vérifiez que le pilote d'imprimante a été installé sur chaque poste de travail autorisé à envoyer des travaux vers le système.

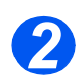

¾ Ouvrez un document sur un poste de travail client.

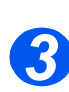

¾ Choisissez le système *WorkCentre 4118* comme imprimante vers laquelle sont envoyés les documents.

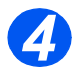

¾ Imprimez le document sur le système et vérifiez que l'impression est correcte.

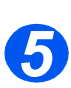

¾ Répétez le test sur chaque poste de travail autorisé à envoyer des travaux vers le système.

*En cas d'échec du test d'impression, consultez le chapitre Résolution des incidents.*

Installation de base pour le travail en réseau *Installation de base pour le travail en réseau*

### <span id="page-24-1"></span><span id="page-24-0"></span>*Introduction*

Le présent chapitre explique comment installer le système *WorkCentre 4118* dans les différents réseaux NetWare. Les informations suivantes sont fournies :

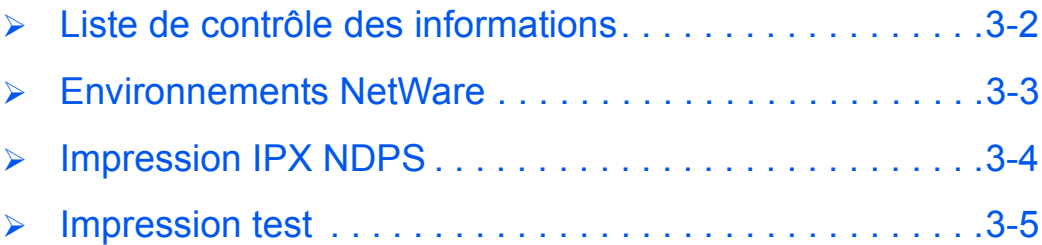

## <span id="page-25-0"></span>**Liste de contrôle des informations**

Avant de débuter les procédures d'installation de NetWare, veuillez vérifier que tous les éléments suivants ont été installés :

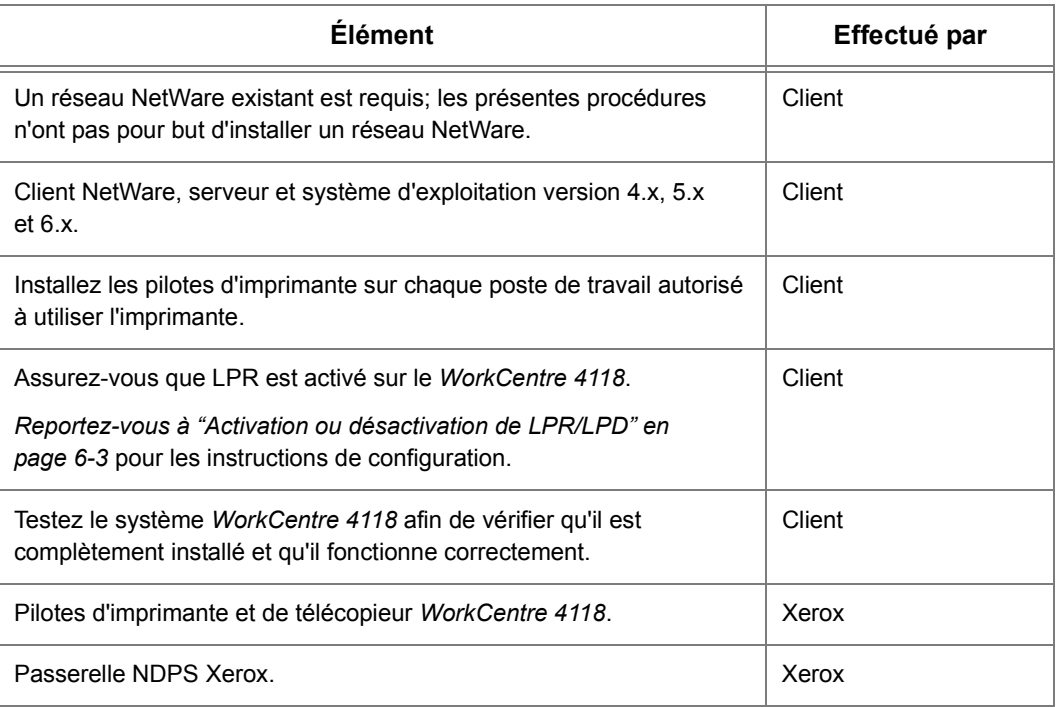

*En cas de problèmes au cours de l'installation du système WorkCentre 4118, reportez-vous au chapitre Résolution des incidents afin d'obtenir de l'aide.*

## <span id="page-26-0"></span>**Environnements NetWare**

Novell Netware est pris en charge en installant NDPS (Novell Distributed Printing System) sur les réseaux IP via le protocole LPR.

Les versions de NetWare et les protocoles pris en charge abordés dans le présent chapitre sont les suivants :

¾ Versions de NetWare prises en charge :

NetWare 4.x, 5.x et 6.x

¾ Protocoles réseau pris en charge :

IP (impression IP gérée via LPR/LPD uniquement)

- <span id="page-27-0"></span>¾ Vérifiez que le(s) serveur(s) et le NDS sont ajustés au niveau corrrect.
- ¾ Assurez-vous que NDPS 2.0 est installé.
- ¾ Vérifiez que la dernière version de passerelle Xerox NDPS est installée sur le serveur qui convient.
- ¾ Vérifiez que votre identificateur NDS dispose de droits suffisants pour créer des objets dans le conteneur souhaité.

L'impression NDPS sur le *WorkCentre 4118* a recours à l'impression IP et LPR ; en conséquence, le démon LPD doit être configuré. Reportez-vous à *["Activation ou désactivation](#page-54-1)  [de LPR/LPD" en page 6-3](#page-54-1)*.

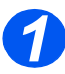

¾ Créez un objet imprimante NDPS :

Dans DNS, créez un nouvel objet imprimante NDPS dans le toner approprié :

- Entrez un nom et sélectionnez [Créer].
- Choisissez le gestionnaire NDPS approprié, puis sélectionnez la passerelle d'imprimante Novell. Sélectionnez [OK].
- Le cas échéant, lors de cette étape, vous pouvez choisir le type d'imprimante. Dans le cas contraire, laissez ce champ à la valeur *Aucune.* Sélectionnez [OK].
- Dans l'écran *Configurer le gestionnaire de port*, sélectionnez [LPR sur IP] puis [Suivant].
- Entrez l'adresse IP (ou le nom d'hôte si nécessaire) du système *WorkCentre 4118*.

**REMARQUE :** Le champ *Nom d'imprimante* peut être laissé sur sa valeur par défaut.

- Sélectionnez [Terminer]. Le nouvel *agent d'impression* est chargé sur le serveur approprié.
- Si vous le souhaitez, vous pouvez sélectionner les pilotes d'imprimante. Sélectionnez [Continuer], puis [OK] pour terminer.

**REMARQUE :** Les deux configurations ci-dessus peuvent coexister.

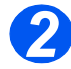

¾ Installez le pilote d'imprimante sur chaque poste de travail (reportez-vous à *["Configuration](#page-32-1)  [du poste de travail" en page 4-3](#page-32-1)*).

## <span id="page-28-0"></span>**Impression test**

Pour vérifier que le système *WorkCentre 4118* a été correctement installé sur le réseau, un test d'impression doit être envoyé à partir d'un poste de travail client. Effectuez les opérations suivantes :

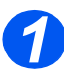

¾ Vérifiez que le pilote d'imprimante a été installé sur chaque poste de travail autorisé à envoyer des travaux vers le système.

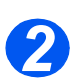

¾ Ouvrez un document sur un poste de travail client.

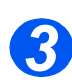

¾ Choisissez le système *WorkCentre 4118* comme imprimante vers laquelle sont envoyés les documents.

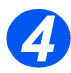

¾ Imprimez le document sur le système et vérifiez que l'impression est correcte.

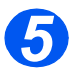

¾ Répétez le test sur chaque poste de travail autorisé à envoyer des travaux vers le système.

*En cas d'échec du test d'impression, consultez le chapitre Résolution des incidents.*

NetWare *NetWare*

# <span id="page-30-0"></span>**4 Installation du pilote d'imprimante pour les imprimantes en réseau**

#### <span id="page-30-1"></span>*Introduction*

Ce chapitre explique comment installer les pilotes d'imprimantes pour les imprimantes en réseau. Les informations suivantes sont fournies :

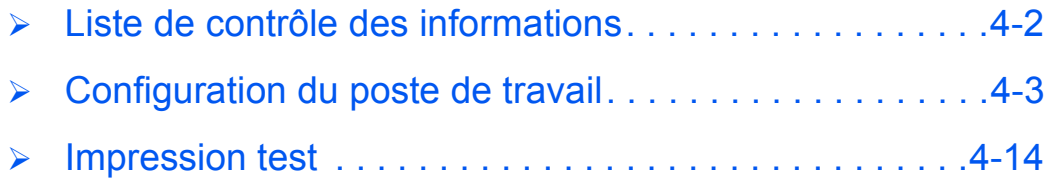

## <span id="page-31-0"></span>**Liste de contrôle des informations**

Avant de débuter les procédures d'installation du pilote, veuillez vérifier que tous les éléments suivants ont été installés :

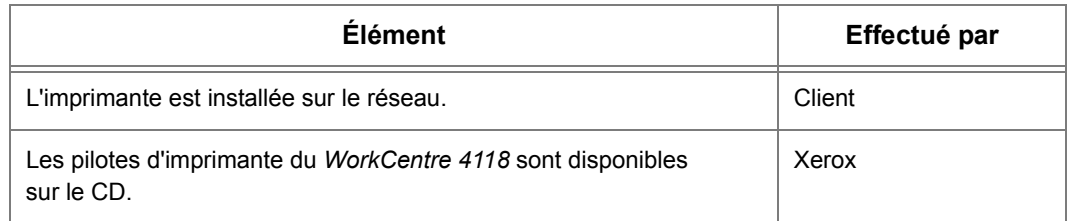

*En cas de problèmes au cours de l'installation du système WorkCentre 4118, reportez-vous au chapitre Résolution des incidents afin d'obtenir de l'aide.*

## <span id="page-32-1"></span><span id="page-32-0"></span>**Configuration du poste de travail**

La présente section traite des procédures de configuration pour les différents environnements de postes de travail Windows.

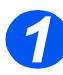

Recherchez et exécutez les procédures de configuration des postes de travail pour leur environnement. Les choix suivants sont possibles :

- ¾ Windows XP (TCP/IP) (page *[4-4](#page-33-0)*).
- ¾ Windows 2000 (TCP/IP) (page *[4-5](#page-34-0)*).
- ¾ Windows NT V4.0 (TCP/IP) (page *[4-7](#page-36-0)*).
- ¾ Windows 98/ME (page *[4-8](#page-37-0)*).
- ¾ Windows XP (IPP) (page *[4-9](#page-38-0)*).
- ¾ Windows 2000 (IPP) (page *[4-10](#page-39-0)*).
- ¾ Apple Mac OSX avec Bonjour (page *[4-11](#page-40-0)*).
- ¾ Apple Mac OSX avec AppleTalk (page *[4-12](#page-41-0)*).
- ¾ Apple Mac OSX avec IPP (page *[4-13](#page-42-0)*).

**REMARQUE :** Vérifiez que vous disposez du CD de pilotes correct (référence 705N00017 pour PCL ou 705N00021 pour PostScript) avant de commencer les procédures ci-dessus.

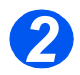

¾ Continuez la configuration par le *test d'impression* (reportez-vous à *["Impression test" en](#page-43-0)  [page 4-14](#page-43-0)*).

## <span id="page-33-0"></span>*Windows XP (TCP/IP)*

**REMARQUE :** Windows XP prend en charge l'impression TCP/IP de manière standard lorsque le protocole TCP/IP est installé sur un poste de travail Windows XP. Vérifiez que vous disposez du CD de pilotes correct (référence 705N00017 pour PCL ou 705N00021 pour PostScript) avant de commencer cette procédure.

Utilisez l'*Assistant Ajout d'imprimante* pour ajouter le système *WorkCentre 4118* sur le réseau.

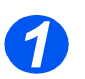

¾ Choisissez [Démarrer], puis [Imprimantes et Télécopieurs].

Cliquez sur [Ajouter une imprimante] pour afficher l'*Assistant Ajout d'imprimante*.

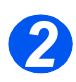

¾ Choisissez [Une imprimante locale connectée à cet ordinateur], désactivez l'option [Détection et installation automatique de l'imprimante Plug-and-Play.], puis sélectionnez [Suivant] pour afficher la boîte de dialogue énumérant les ports disponibles.

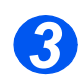

¾ Sélectionnez [Créer un nouveau port] pour afficher la boîte de dialogue *Ports imprimante*.

Choisissez [Port TCP/IP standard], puis [Suivant] pour afficher la boîte de dialogue *Ajouter un port TCP/IP standard*.

Entrez l'*adresse IP* de l'imprimante dans la zone [Nom ou adresse de l'imprimante] (il est possible de donner un nom de votre choix au port imprimante, ou de conserver le nom par défaut). Puis choisissez [Suivant] pour continuer.

Si les paramètres d'impression réseau ne sont pas détectés automatiquement, cliquez sur le bouton [Personnaliser] afin de configurer ces paramètres.

Il est recommandé de choisir *[RAW]* comme protocole d'impression.

Si vous préférez utiliser le protocole LPR :

Choisissez alors l'option [LPR].

Entrez le nom [lp] (en minuscules) dans la zone [File d'impression LPR].

Désactivez l'option [Comptage des octets LPR activé]

Cochez la case [État SNMP activé].

Le [Nom de communauté] doit normalement être défini sur la valeur *public* (sauf si vous avez configuré le système avec un nom de communauté SNMP) et la valeur de l'[Index du périphérique SNMP] doit être définie sur *1*.

Sélectionnez [OK].

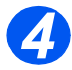

¾ L'Assistant *Ajout d'imprimante* vous demande alors de sélectionner le pilote à utiliser avec cette imprimante.

Insérez le CD contenant les pilotes du *WorkCentre 4118* et sélectionnez [Disquette fournie].

#### Recherchez sur le CD-ROM le pilote Windows XP requis et sélectionnez [OK].

**REMARQUE :** Le pilote se trouve dans le répertoire *Pilotes>Imprimer* du CD, dans le dossier PCL ou PostScript (PS) approprié. Pour l'option PostScript, vous devez choisir la langue requise. Le fichier du pilote porte l'extension *.inf*.

Choisissez [Suivant], puis de nouveau [Suivant] et le pilote du système *WorkCentre 4118* est alors chargé sur le poste de travail.

Entrez le *nom de l'imprimante* et sélectionnez [Suivant].

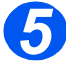

¾ Si vous souhaitez partager l'imprimante sur le réseau, sélectionnez [Partagée]. Vous pouvez aussi souhaiter installer des pilotes d'imprimante afin que d'autres système d'exploitation puissent accéder à l'imprimante.

Une boîte de dialogue s'affiche alors avec un message concernant l'impression d'une page de test.

Choisissez [Terminer] pour confirmer le choix (*Oui*).

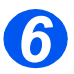

¾ Continuez la configuration par le *test d'impression*, décrit à la page *[4-14](#page-43-0)*.

#### <span id="page-34-0"></span>*Windows 2000 (TCP/IP)*

**REMARQUE :** Windows 2000 prend en charge l'impression TCP/IP de manière standard lorsque le protocole TCP/IP est installé sur un poste de travail Windows 2000.

Utilisez l'*Assistant Ajout d'imprimante* pour ajouter le système *WorkCentre 4118* sur le réseau.

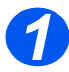

¾ Choisissez [Démarrer], [Paramètres], puis [Imprimantes].

Cliquez deux fois sur l'icône [Ajout d'imprimante] pour afficher l'*Assistant Ajout d'imprimante*.

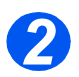

¾ Choisissez [Imprimante locale], désactivez l'option [Détection et installation automatique de l'imprimante Plug-and-Play.], puis sélectionnez [Suivant] pour afficher la boîte de dialogue énumérant les ports disponibles.

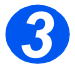

¾ Sélectionnez [Créer un nouveau port] pour afficher la boîte de dialogue *Ports imprimante*. Choisissez [Port TCP/IP standard], puis [Suivant] pour afficher la boîte de dialogue *Ajouter un port TCP/IP standard*.

Entrez l'*adresse IP* de l'imprimante dans la zone [Nom ou adresse de l'imprimante] (il est possible de donner un nom de votre choix au port imprimante, ou de conserver le nom par défaut). Puis choisissez [Suivant] pour continuer.

Si les paramètres d'impression réseau ne sont pas détectés automatiquement, cliquez sur le bouton [Personnaliser] afin de configurer ces paramètres.

Il est recommandé de choisir *[RAW]* comme protocole d'impression.

Si vous préférez utiliser le protocole LPR :

Choisissez alors l'option [LPR].

Entrez le nom *lp* (en minuscules) dans la zone [File d'impression LPR].

Désactivez l'option [Comptage des octets LPR activé]

Cochez la case [État SNMP activé].

Le [Nom de communauté] doit normalement être défini sur la valeur *public* (sauf si vous avez configuré le système avec un nom de communauté SNMP) et la valeur de l'[Index du périphérique SNMP] doit être définie sur *1*.

Sélectionnez [OK].

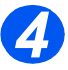

¾ L'Assistant *Ajout d'imprimante* vous demande alors de sélectionner le pilote à utiliser avec cette imprimante.

Insérez le CD contenant les pilotes du *WorkCentre 4118* et sélectionnez [Disquette fournie].

Recherchez sur le CD-ROM le pilote Windows 2000 requis et sélectionnez [OK].

**REMARQUE :** Le pilote se trouve dans le répertoire *Pilotes>Imprimer* du CD, dans le dossier PCL ou PostScript (PS) approprié. Pour l'option PostScript, vous devez choisir la langue requise. Le fichier de pilote porte l'extension *.inf*.

Choisissez [Suivant], puis de nouveau [Suivant] et le pilote du système *WorkCentre 4118* est alors chargé sur le poste de travail.

Entrez le *nom de l'imprimante* et sélectionnez [Suivant].

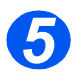

¾ Si vous souhaitez partager l'imprimante sur le réseau, sélectionnez [Partagée]. Vous pouvez aussi souhaiter installer des pilotes d'imprimante afin que d'autres système d'exploitation puissent accéder à l'imprimante.

Une boîte de dialogue s'affiche alors avec un message concernant l'impression d'une page de test.

Choisissez [Terminer] pour confirmer le choix (*Oui*).

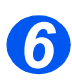

¾ Continuez la configuration par le *test d'impression*, décrit à la page *[4-14](#page-43-0)*.
### *Windows NT V4.0 (TCP/IP)*

**REMARQUE :** Les services d'impression *TCP/IP* doivent être installés et s'exécuter sur le poste de travail.

Utilisez l'*Assistant Ajout d'imprimante* pour ajouter le système *WorkCentre 4118* sur le réseau.

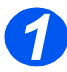

¾ Sur le poste de travail Windows NT, sélectionnez [Démarrer], [Paramètres], puis [Panneau de commande].

Cliquez deux fois sur l'icône [Réseau], puis sélectionnez [Services].

Vérifiez que le *service d'impression Microsoft TCP/IP* est en cours d'exécution et sélectionnez [Démarrer], [Paramètres], puis [Imprimantes].

Cliquez deux fois sur l'icône [Ajouter imprimante] pour afficher l'*Assistant Ajout d'imprimante*.

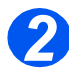

¾ Sélectionnez [Poste de travail], puis [Suivant] pour afficher la boîte de dialogue énumérant la liste des ports disponibles.

Sélectionnez [Ajouter un port] pour afficher la boîte de dialogue *Ports imprimante*.

Sélectionnez [Port LPR] puis [Nouveau port] pour afficher la boîte de dialogue *Ajouter une imprimante compatible LPR*.

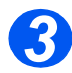

¾ Entrez l'*adresse IP* de l'imprimante dans la zone [Nom ou adresse du serveur fournissant le lpd].

Entrez *lp* (en minuscules) dans la zone [Nom de l'imprimante ou de la file d'attente sur ce serveur].

**REMARQUE :** Le nom *lp* doit être entré quel que soit le nom de l'imprimante ou de la file d'impression. *lp* est le nom de l'imprimante ou du serveur distant sur le système *WorkCentre 4118*. Ce nom est invariable.

Sélectionnez [OK].

Sélectionnez [Fermer].

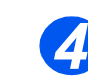

¾ L'option *Nouveau port* étant sélectionnée, choisissez [Suivant].

Insérez le CD contenant les pilotes du *WorkCentre 4118* et sélectionnez [Disquette fournie].

Recherchez sur le CD-ROM le pilote Windows NT requis et sélectionnez [OK].

**REMARQUE :** Le pilote se trouve dans le répertoire *Pilotes>Imprimer* du CD, dans le dossier PCL ou PostScript (PS) approprié. Pour l'option PostScript, vous devez choisir la langue requise. Le fichier de pilote porte l'extension *.inf*.

Choisissez [Suivant], puis de nouveau [Suivant] et le pilote du système *WorkCentre 4118* est alors chargé sur le poste de travail.

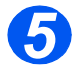

¾ Entrez le nom de l'imprimante et sélectionnez [Suivant].

Choisissez [Partagée] et sélectionnez toutes les options Windows NT V4.0 pour les systèmes d'exploitation qui requièrent un accès à l'imprimante, puis sélectionnez [Suivant].

Une boîte de dialogue s'affiche alors avec un message concernant l'impression d'une page de test.

Choisissez [Terminer] pour confirmer le choix (*Oui*).

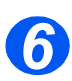

¾ Continuez la configuration par le *test d'impression*, décrit à la page *[4-14](#page-43-0)*.

#### *Windows 98/Me*

**REMARQUE :** Avant de lancer la procédure de configuration, téléchargez et installez le pilote du moniteur de port TCP/IP Xerox du site www.xerox.com.

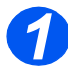

- ¾ Accédez au site Web Xerox (*www.xerox.com)* et tapez *WorkCentre 4118* dans la zone de recherche. Appuyer sur **[Entrée]**.
- ¾ Sélectionnez le lien *download drivers*.
- ¾ Choisissez [Windows 98/Me] et sélectionnez [Go].
- ¾ Faites défiler la page et sélectionnez [Xerox TCP/IP port monitor].
- ¾ Lorsque la fenêtre de téléchargement apparaît, sélectionnez [Éxecuter].

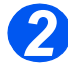

### *Windows XP (Internet Printing Protocol)*

**REMARQUE :** Windows XP prend en charge l'impression IPP de manière standard lorsque le protocole TCP/IP est installé sur un poste de travail Windows XP.

Utilisez l'*Assistant Ajout d'imprimante* pour ajouter le système *WorkCentre 4118* sur le réseau.

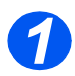

¾ Choisissez [Démarrer], [Paramètres], puis [Imprimantes et télécopieurs]. Cliquez sur [Ajouter une imprimante] pour afficher l'*Assistant Ajout d'imprimante*.

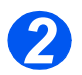

¾ Vérifiez que l'option [Imprimante réseau] est sélectionnée et cliquez sur [Suivant]. L'écran de recherche d'une imprimante s'affiche.

*3*

¾ Choisissez [Se connecter à une imprimante sur Internet ou sur un réseau domestique ou d'entreprise].

L'écran de spécification d'une imprimante s'affiche.

Dans le champ *URL* entrez l'adresse IP ou le nom d'hôte de l'imprimante de la manière suivante : *http://aaa.bbb.ccc.ddd* ou *http://nom-hôte-imprimante*, où *aaa.bbb.ccc.ddd* est l'adresse IP du système *WorkCentre 4118* et *nom-hôte-imprimante* le nom d'hôte du système *WorkCentre 4118* enregistré sur un serveur DNS.

L'*Assistant Ajout d'imprimante* vous demande alors si vous souhaitez installer un pilote local pour cette imprimante. Cliquez sur [OK] pour installer le pilote.

*4*

¾ Insérez le CD contenant les pilotes du *WorkCentre 4118* et sélectionnez [Disquette fournie].

Recherchez sur le CD-ROM le pilote Windows XP requis et sélectionnez [OK].

**REMARQUE :** Le pilote se trouve dans le répertoire *Pilotes>Imprimer* du CD, dans le dossier PCL ou PostScript (PS) approprié. Pour l'option PostScript, vous devez choisir la langue requise. Le fichier de pilote porte l'extension *.inf*.

Choisissez [Suivant], puis de nouveau [Suivant] et le pilote du système *WorkCentre 4118* est alors chargé sur le poste de travail.

Une boîte de dialogue s'affiche alors avec un message concernant l'impression d'une page de test.

Choisissez [Terminer] pour confirmer le choix (*Oui*).

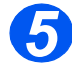

### *Windows 2000 (Internet Printing Protocol)*

**REMARQUE :** Windows 2000 prend en charge l'impression IPP de manière standard lorsque le protocole TCP/IP est installé sur un poste de travail Windows 2000.

Utilisez l'*Assistant Ajout d'imprimante* pour ajouter le système *WorkCentre 4118* sur le réseau.

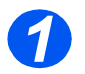

¾ Choisissez [Démarrer], [Paramètres], puis [Imprimantes].

Cliquez deux fois sur [Ajout d'imprimante] pour afficher l'*Assistant Ajout d'imprimante*.

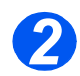

¾ Vérifiez que l'option [Imprimante réseau] est sélectionnée et cliquez sur [Suivant].

L'écran de recherche d'une imprimante s'affiche.

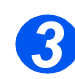

¾ Sélectionnez [Vous connecter à une imprimante sur Internet ou sur votre réseau intranet].

Dans le champ [URL], entrez l'*adresse IP* ou le nom d'hôte de l'imprimante de la manière suivante : *http://aaa.bbb.ccc.ddd* ou *http://nom-hôte-imprimante*, où *aaa.bbb.ccc.ddd* est l'adresse IP du système *WorkCentre 4118* et *nom-hôte-imprimante* le nom d'hôte du système *WorkCentre 4118* enregistré sur un serveur DNS.

L'*Assistant Ajout d'imprimante* vous demande alors si vous souhaitez installer un pilote local pour cette imprimante. Cliquez sur [OK] pour installer le pilote.

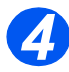

¾ Insérez le CD contenant les pilotes du *WorkCentre 4118* et sélectionnez [Disquette fournie].

Recherchez sur le CD-ROM le pilote Windows 2000 requis et sélectionnez [OK].

**REMARQUE :** Le pilote se trouve dans le répertoire *Pilotes>Imprimer* du CD, dans le dossier PCL ou PostScript (PS) approprié. Pour l'option PostScript, vous devez choisir la langue requise. Le fichier de pilote porte l'extension *.inf*.

Choisissez [Suivant], puis de nouveau [Suivant] et le pilote du système *WorkCentre 4118* est alors chargé sur le poste de travail.

Une boîte de dialogue s'affiche alors avec un message concernant l'impression d'une page de test.

Choisissez [Terminer] pour confirmer le choix (*Oui*).

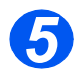

### *Apple Mac OSX avec Bonjour*

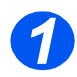

Vérifiez que LPR/LPD est activé sur le système *WorkCentre 4118*.

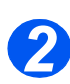

Insérez le CD Pilotes (PostScript, Macintosh, Linux), référence 705N00021.

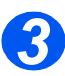

 Cliquez deux fois sur [Mac Installer] (programme d'installation Mac) et suivez les instructions.

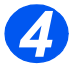

 Sélectionnez [Printer Setup Utility] (utilitaire de configuration d'imprimante) et cliquez sur [Ajouter].

Toutes les imprimantes IP du sous-réseau sont affichées.

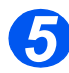

- Sélectionnez [Xerox] dans le menu déroulant *Print Using* (Imprimer avec).
- Sélectionnez [Xerox WC 4118 Series PS] dans la liste des modèles.

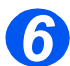

Cliquez sur [Ajouter].

Si vous disposez du magasin 2, sélectionnez l'option correspondante et cliquez sur [Continuer].

Le *WorkCentre 4118* Xerox apparaît dans la *liste des imprimantes*.

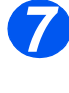

**REMARQUE :** Ces instructions supposent que le pilote d'imprimante est déjà installé.

Pour utiliser *AppleTalk*, ce dernier doit être activé sur le poste de travail et sur le *WorkCentre 4118*. Pour savoir comment activer *AppleTalk* sur le *WorkCentre 4118*, reportez-vous à *["Configuration de la communication réseau" en page 5-3](#page-46-0)*.

Utilisez les instructions ci-dessous pour ajouter une imprimante *AppleTalk*.

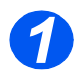

¾ Sélectionnez *Go*.

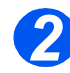

¾ Sélectionnez [Utilitaires].

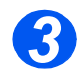

¾ Sélectionnez [Printer Setup Utility] (utilitaire de configuration d'imprimante) et cliquez sur [Ajouter].

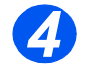

¾ Sélectionnez *Default Browser* (Navigateur par défaut). *XRX \_\_\_\_\_\_\_\_\_\_\_ AppleTalk.*

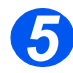

- ¾ Sélectionnez [Xerox] dans le menu déroulant *Print Using* (Imprimer avec).
- ¾ Sélectionnez [Xerox WC 4118 Series PS] dans la liste des modèles.

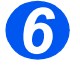

- ¾ Cliquez sur [Ajouter].
- ¾ Lorsque vous y êtes invité, vérifiez les *Options disponibles* et cliquez sur [Continuer].

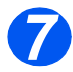

### *Apple Mac OSX avec IPP*

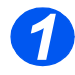

Sélectionnez *Go*.

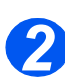

Sélectionnez [Utilitaires].

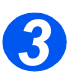

 Sélectionnez [Printer Setup Utility] (utilitaire de configuration d'imprimante) et cliquez sur [Ajouter].

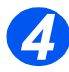

Sélectionnez le *Filtrage IP.*

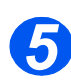

Sélectionnez *Internet Printing Protocol* dans le menu déroulant.

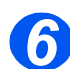

Entrez l'*adresse IP* du *WorkCentre 4118*dans *Adresse*.

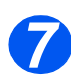

- Sélectionnez [Xerox] dans le menu déroulant *Print Using* (Imprimer avec).
- Sélectionnez [Xerox WC 4118 Series PS] dans la liste des modèles.

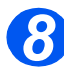

- ▶ Cliquez sur [Ajouter].
- Lorsque vous y êtes invité, vérifiez les *Options disponibles* et cliquez sur [Continuer].

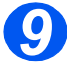

### <span id="page-43-0"></span>**Impression test**

Pour vérifier que le système *WorkCentre 4118* a été correctement installé sur le réseau, un test d'impression doit être envoyé à partir d'un poste de travail client. Effectuez les opérations suivantes :

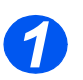

¾ Ouvrez un document sur un poste de travail client.

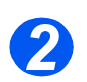

¾ Choisissez le système *WorkCentre 4118* comme imprimante vers laquelle sont envoyés les documents.

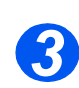

¾ Imprimez le document sur le système et vérifiez que l'impression est correcte.

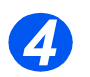

¾ Vérifiez que le pilote d'imprimante a été installé sur chaque poste de travail autorisé à envoyer des travaux vers le système.

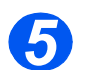

¾ Répétez le test sur chaque poste de travail autorisé à envoyer des travaux vers le système.

*En cas d'échec du test d'impression, consultez le chapitre Résolution des incidents.*

# **5 AppleTalk**

#### *Introduction*

Le présent chapitre explique comment installer le système *WorkCentre 4118* dans un réseau AppleTalk. Les informations suivantes sont fournies :

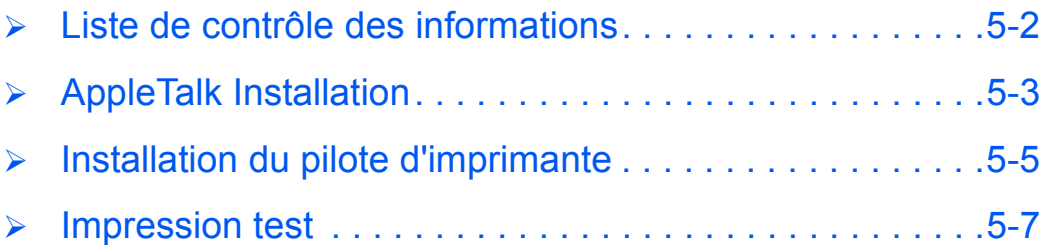

### <span id="page-45-0"></span>**Liste de contrôle des informations**

Avant de débuter les procédures d'installation de AppleTalk, veuillez vérifier que tous les éléments suivants ont été installés :

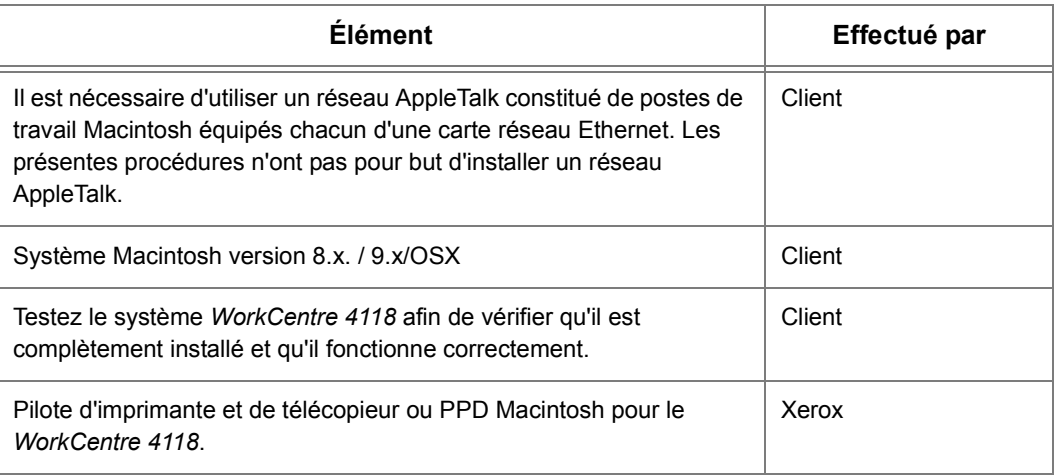

*En cas de problèmes au cours de l'installation du système WorkCentre 4118, reportez-vous au chapitre Résolution des incidents afin d'obtenir de l'aide.*

### <span id="page-46-1"></span>**AppleTalk Installation**

#### *Procédure d'installation*

L'installation du système *WorkCentre 4118* sur un réseau AppleTalk s'effectue en deux étapes :

¾ Configuration de la communication réseau

Cette étape nécessite la configuration du système *WorkCentre 4118* pour AppleTalk.

- ¾ Installation du pilote d'imprimante
- $\triangleright$  Test d'impression

Un test d'impression doit être envoyé afin de s'assurer que le système *WorkCentre 4118* a été installé et configuré correctement.

#### <span id="page-46-2"></span><span id="page-46-0"></span>*Configuration de la communication réseau*

Cette procédure est utilisée pour configurer les paramètres de communication réseau du système *WorkCentre 4118*.

Effectuez les opérations suivantes sur le système *WorkCentre 4118* :

*ASTUCE : Les Services Internet Xerox CentreWare peuvent aussi être utilisés pour configurer le système WorkCentre 4118. Pour de plus amples informations à ce sujet, reportez-vous au chapitre Services Internet.*

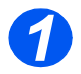

¾ Connectez la machine à la prise ou au câble réseau.

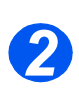

¾ Appuyez sur le bouton [État machine].

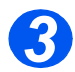

- > Appuyez sur  $\blacktriangledown$  ou **A** jusqu'à ce que *Outils adm. système* s'affiche, puis appuyez sur [Entrer].
- ¾ Dans le cas où les *Outils adm. système* ont été protégés par code d'accès, saisissez le code d'accès puis appuyez sur [Entrer].

Outils adm. système [Code protection]

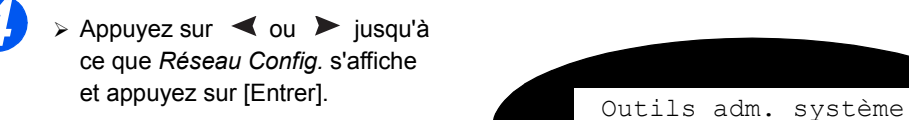

[Paramètres réseau]

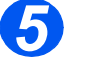

- > Appuyez sur < ou > jusqu'à ce que *Config. réseau* s'affiche, puis appuyez sur [Entrer].
- ≻ Appuyez sur < ou → jusqu'à ce que *AppleTalk* s'affiche, puis appuyez sur [Entrer].

*6* <sup>¾</sup> Pour activer ou désactiver *AppleTalk*, appuyez sur ou  $\blacktriangleright$  jusqu'à ce que le réglage requis, [Oui] ou [Non] apparaisse,

Config. Réseau [AppleTalk]

puis appuyez sur [Entrer].

AppleTalk [Oui]

**REMARQUE :** Le système *WorkCentre 4118* s'associe à la zone par défaut du segment local auquel il est connecté.

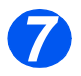

¾ Installez le pilote d'imprimante (reportez-vous à *["Installation du pilote d'imprimante" en](#page-48-0)  [page 5-5](#page-48-0)*).

### <span id="page-48-0"></span>**Installation du pilote d'imprimante**

Cette section explique comment installer le pilote d'imprimante pour Mac OSX au moyen du protocole AppleTalk.

#### *Procédure d'installation*

Cette section décrit les procédures d'installation du pilote d'imprimante Apple.

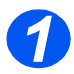

 Vérifiez que l'imprimante est en marche et que AppleTalk a été activé (reportez-vous à *["Configuration de la communication réseau" en page 5-3](#page-46-2)*).

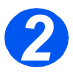

 Sélectionnez [Printer Setup Utility] (utilitaire de configuration d'imprimante) et cliquez sur [Ajouter].

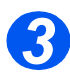

 Sélectionnez *Appletalk* dans la liste déroulante. Toutes les imprimantes du sous-réseau sont affichées.

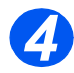

Choisissez *WorkCentre 4118.*

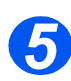

Sélectionnez *Xerox* dans la liste *Modèle d'imprimante*.

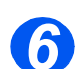

Choisissez *Xerox WC 4118 Series PS* comme pilote d'imprimante.

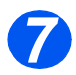

Cliquez sur [Ajouter].

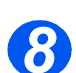

### *Définition du pilote d'imprimante*

À la fin de l'installation du pilote d'imprimante, définissez le fichier *PPD (PostScript Printer Description)* utilisé par le pilote d'imprimante pour ce système.

Le pilote d'imprimante contrôle les fonctions du système à partir des informations contenues dans le fichier PPD.

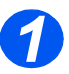

¾ Vérifiez que l'imprimante est en marche et que AppleTalk a été activé (reportez-vous à *["Configuration de la communication réseau" en page 5-3](#page-46-2)*).

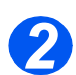

¾ Dans le menu *Pomme*, sélectionnez [Utilitaire d'impression Mac].

Ceci a pour effet de lancer la recherche de l'imprimante.

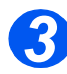

¾ Sélectionnez [Appletalk].

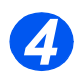

¾ Choisissez le pilote du système *WorkCentre 4118*.

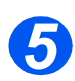

¾ Refermez l'*utilitaire d'impression Mac*.

### <span id="page-50-1"></span><span id="page-50-0"></span>**Impression test**

Pour vérifier que le système *WorkCentre 4118* a été correctement installé sur le réseau, un test d'impression doit être envoyé à partir d'un poste de travail client. Effectuez les opérations suivantes :

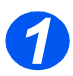

¾ Ouvrez un document sur un poste de travail client.

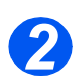

¾ Choisissez le système *WorkCentre 4118* comme imprimante vers laquelle sont envoyés les documents.

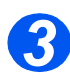

¾ Imprimez le document sur le système et vérifiez que l'impression est correcte.

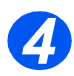

¾ Vérifiez que le pilote d'imprimante a été installé sur chaque poste de travail autorisé à envoyer des travaux vers le système.

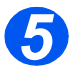

¾ Répétez le test sur chaque poste de travail autorisé à envoyer des travaux vers le système.

*En cas d'échec du test d'impression, consultez le chapitre Résolution des incidents.*

*AppleTalk*

## **6 Configuration TCP/IP avancée**

#### *Introduction*

Ce chapitre explique comment changer les paramètres TCP/IP en fonction des conditions de votre réseau. Les informations suivantes sont fournies :

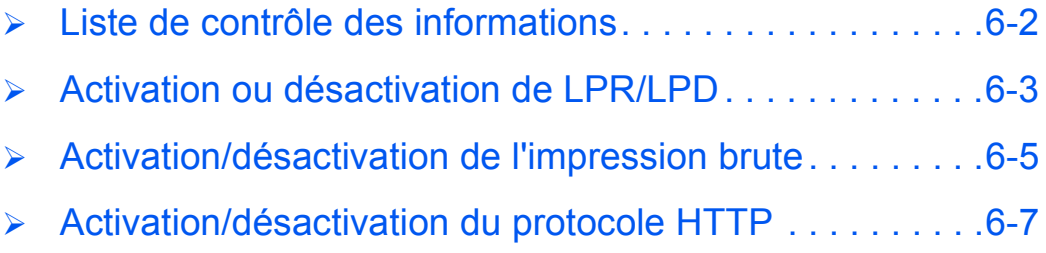

### <span id="page-53-0"></span>**Liste de contrôle des informations**

Avant de débuter les procédures d'installation TCP/IP, veuillez vérifier que tous les éléments suivants ont été installés :

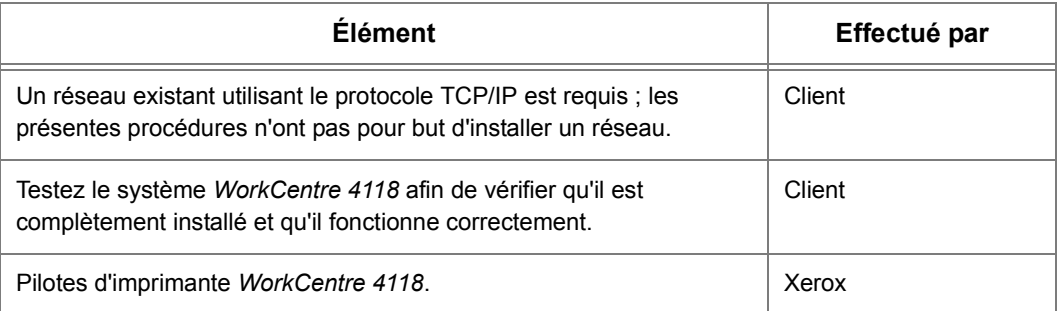

*En cas de problèmes au cours de l'installation du système WorkCentre 4118, reportez-vous au chapitre Résolution des incidents afin d'obtenir de l'aide.*

### <span id="page-54-0"></span>**Activation ou désactivation de LPR/LPD**

Cette procédure est utilisée pour activer ou désactiver le *port LPR/LPD (Line Printer Remote/Line Printer Daemon)* sur le système *WorkCentre 4118.* Lorsque le port est activé, il est possible de changer son numéro.

Pour activer le port LPR/LPD sur le système *WorkCentre 4118*, effectuez les étapes suivantes :

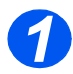

¾ Vérifiez que les paramètres TCP/IP de base ont été configurés (reportez-vous à *["Configuration des paramètres TCP/IP de base" en page 2-5](#page-16-0)*).

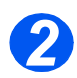

¾ Appuyez sur le bouton [État machine].

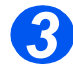

- *>* Appuyez sur ▼ ou ▲ jusqu'à ce que *Outils adm. système* s'affiche, puis appuyez sur [Entrer].
- ¾ Dans le cas où les *Outils adm. système* ont été protégés par code d'accès, saisissez le code d'accès puis appuyez sur [Entrer].

Outils adm. système [Code protection]

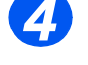

**→ Appuyez sur < ou → jusqu'à** ce que *Config. réseau* s'affiche, puis appuyez sur [Entrer]. Outils adm. système

[Paramètres réseau]

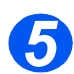

> Appuyez sur < ou > jusqu'à ce que *Config. réseau* s'affiche, puis appuyez sur [Entrer]. Paramètres réseau

[Config. Réseau]

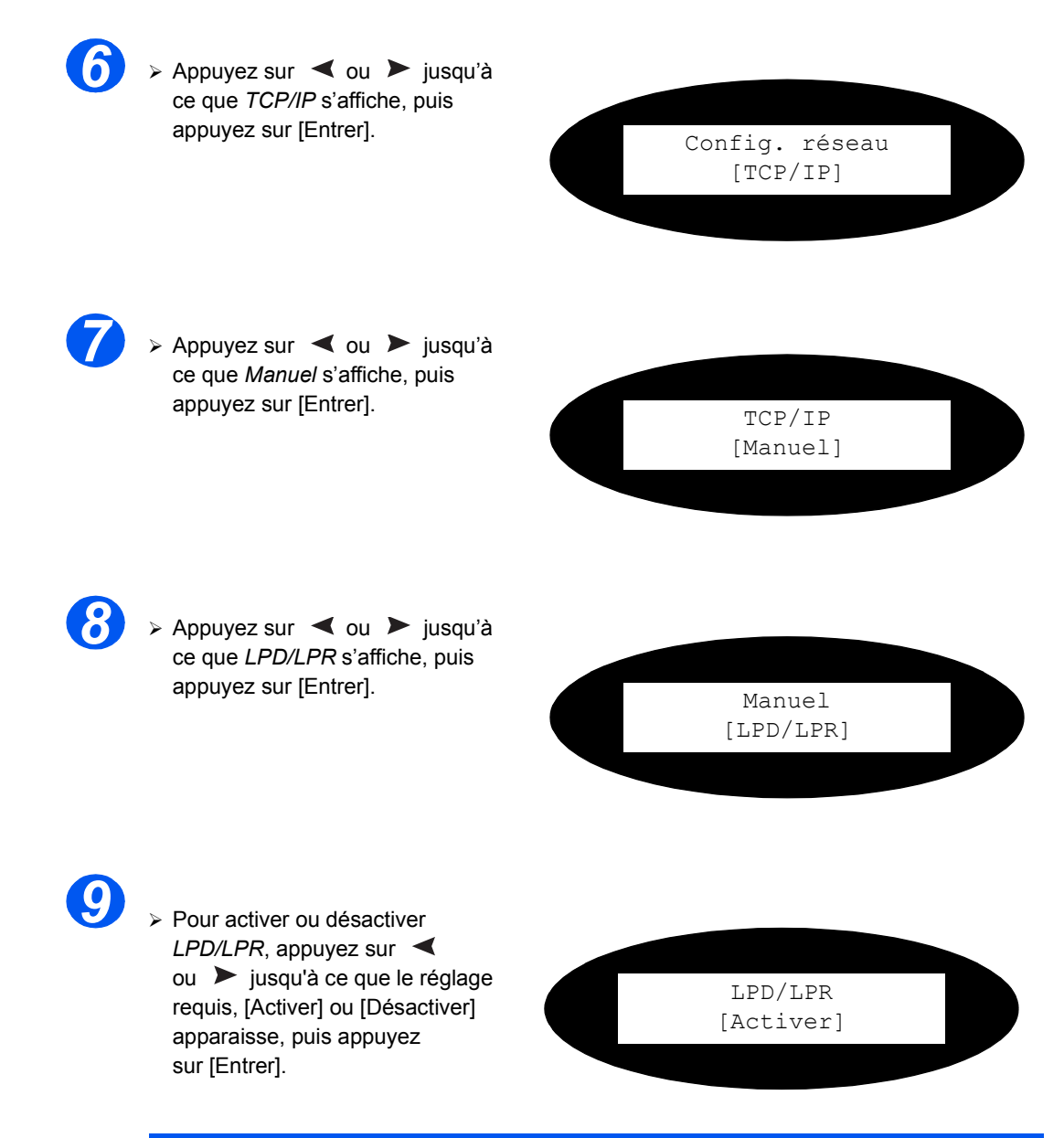

**REMARQUE :** Bien qu'il soit possible de changer le numéro de port utilisé par le système *WorkCentre 4118* pour les travaux d'impression LPR, il est recommandé de n'effectuer cette opération qu'avec précaution, car la plupart des spouleurs LPR sont configurés pour envoyer les travaux d'impression vers le port par défaut : 515. Pour changer de numéro de port, reportez-vous à *["Utilisation des services Internet](#page-62-0)  [CentreWare" en page 7-3](#page-62-0)*

### <span id="page-56-0"></span>**Activation/désactivation de l'impression brute**

Cette procédure est utilisée pour activer ou désactiver le port d'*impression brute* sur le système *WorkCentre 4118.* Lorsque le port d'impression brute est activé, il est possible de changer son numéro de port.

**REMARQUE :** Bien qu'il soit possible de changer le numéro de port utilisé par le système *WorkCentre 4118* pour les travaux d'impression brute, il est recommandé d'utiliser le port 9100, valeur par défaut utilisée selon la norme industrielle. Pour changer le numéro de port, reportez-vous à *["Utilisation des services Internet](#page-62-0)  [CentreWare" en page 7-3](#page-62-0)*.

Pour activer le port d'*impression brute* sur le système *WorkCentre 4118*, effectuez les étapes suivantes :

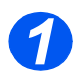

¾ Vérifiez que les paramètres TCP/IP de base ont été configurés (reportez-vous à *["Configuration des paramètres TCP/IP de base" en page 2-5](#page-16-0)*).

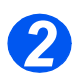

¾ Appuyez sur le bouton [État machine].

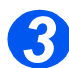

- *>* Appuyez sur ▼ ou ▲ jusqu'à ce que *Outils adm. système* s'affiche, puis appuyez sur [Entrer].
- ¾ Dans le cas où les *Outils adm. système* ont été protégés par code d'accès, saisissez le code d'accès puis appuyez sur [Entrer].

Outils adm. système [Code protection]

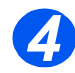

Appuyez sur  $\triangleleft$  ou  $\triangleright$  jusqu'à ce que *Config. réseau* s'affiche, puis appuyez sur [Entrer]. Outils adm. système

[Paramètres réseau]

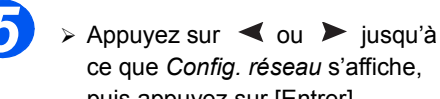

puis appuyez sur [Entrer]. Paramètres réseau [Config. Réseau]

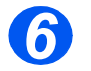

**6**  $\rightarrow$  Appuyez sur < ou > jusqu'à ce que *TCP/IP* s'affiche, puis

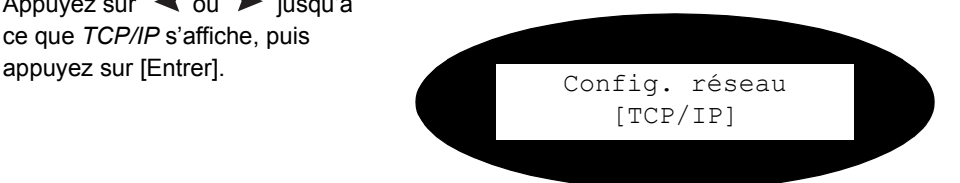

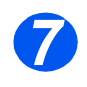

*7* Appuyez sur ◀ ou ▶ jusqu'à ce que *Manuel* s'affiche, puis

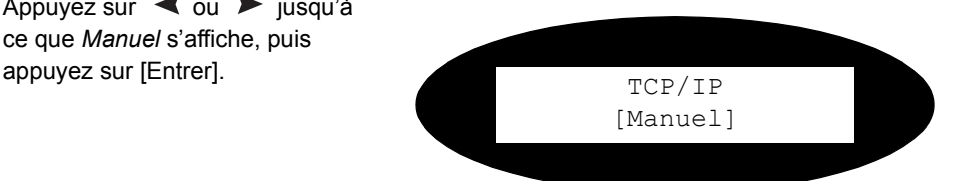

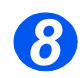

8 → Appuyez sur < ou → jusqu'à ce que *Impression brute* s'affiche, puis appuyez sur [Entrer]. Manuel

[Impression brute]

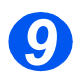

**9** A Pour activer ou désactiver l'*Impression brute*, appuyez sur  $\triangle$  ou  $\triangleright$  jusqu'à ce que le réglage requis, [Activer] ou [Désactiver] apparaisse, puis appuyez sur [Entrer].

Impression brute [Activer]

### <span id="page-58-0"></span>**Activation/désactivation du protocole HTTP**

Cette procédure est utilisée pour activer ou désactiver le protocole *HTTP (Hypertext Transfer Protocol)* sur le système *WorkCentre 4118.* 

Pour activer le protocole HTTP sur le système *WorkCentre 4118*, effectuez les étapes suivantes :

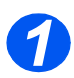

¾ Vérifiez que les paramètres TCP/IP de base ont été configurés (reportez-vous à *["Configuration des paramètres TCP/IP de base" en page 2-5](#page-16-0)*).

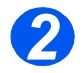

¾ Appuyez sur le bouton [État machine].

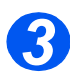

- $\geq$  Appuyez sur  $\vee$  ou  $\triangle$  jusqu'à ce que *Outils adm. système* s'affiche, puis appuyez sur [Entrer].
- ¾ Dans le cas où les *Outils adm. système* ont été protégés par code d'accès, saisissez le code d'accès puis appuyez sur [Entrer].

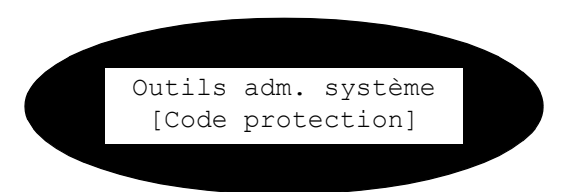

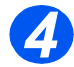

*>* Appuyez sur ◀ ou ▶ jusqu'à ce que *Config. réseau* s'affiche, puis appuyez sur [Entrer]. Outils adm. système

[Paramètres réseau]

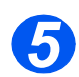

> Appuyez sur < ou > jusqu'à ce que *Config. réseau* s'affiche, puis appuyez sur [Entrer]. Paramètres réseau

[Config. Réseau]

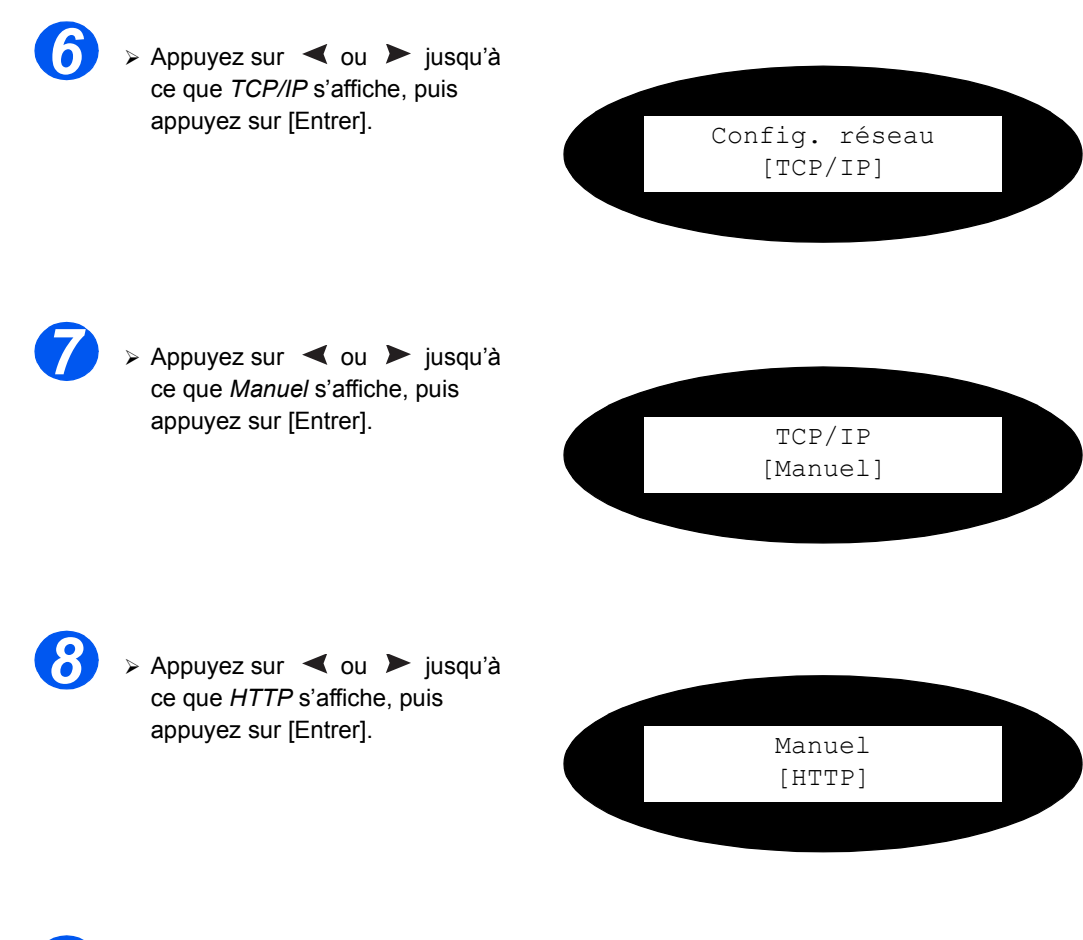

- 
- *9* <sup>¾</sup> Pour activer ou désactiver *HTTP*, appuyez sur  $\triangleleft$  ou  $\triangleright$  jusqu'à ce que le réglage requis, [Activer] ou [Désactiver] apparaisse, puis appuyez sur [Entrer].

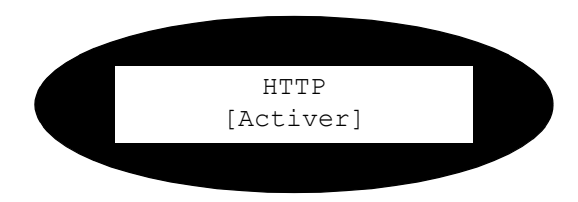

## **7 Installation réseau à l'aide des services Internet**

#### *Introduction*

Ce chapitre explique comment activer et utiliser les *services Internet* pour installer le système *WorkCentre 4118* sur le réseau. Les informations suivantes sont fournies :

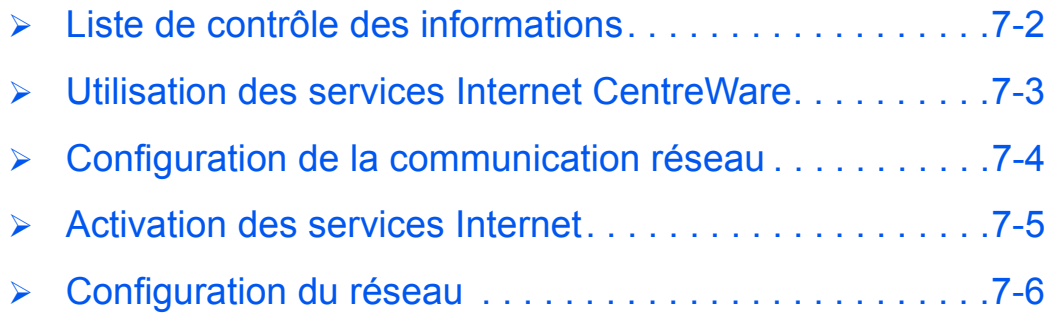

### <span id="page-61-0"></span>**Liste de contrôle des informations**

Avant de débuter les procédures d'activation des *services Internet*, veuillez vérifier que tous les éléments suivants ont été installés :

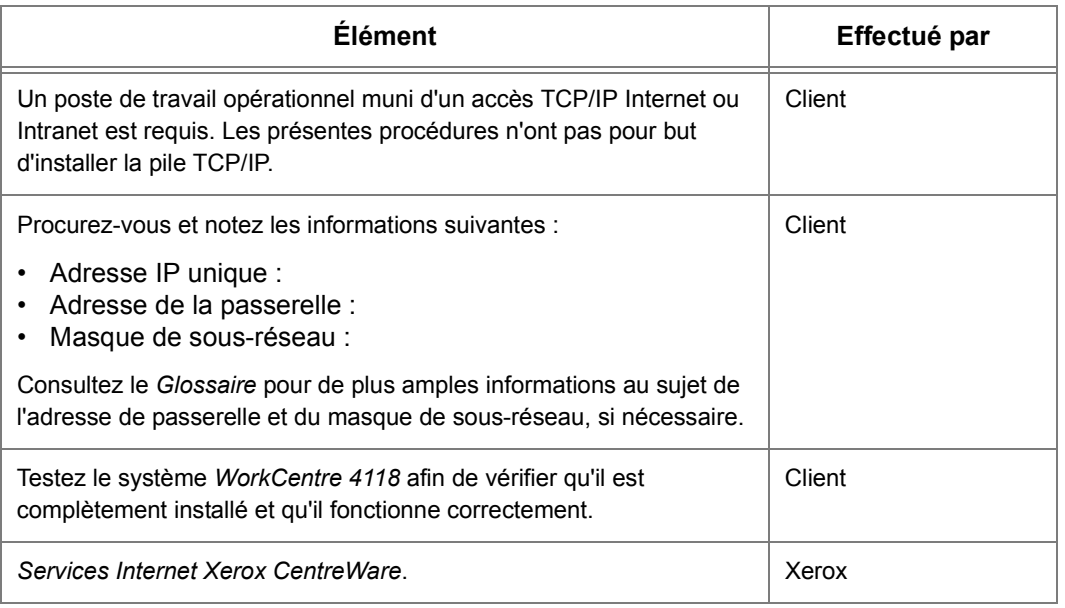

*En cas de problèmes au cours de l'installation du système WorkCentre 4118, reportez-vous au chapitre Résolution des incidents afin d'obtenir de l'aide.*

### <span id="page-62-1"></span><span id="page-62-0"></span>**Utilisation des services Internet CentreWare**

#### *Introduction*

Les *services Internet CentreWare* utilisent le serveur HTTP intégré au système *WorkCentre 4118* pour permettre la communication avec celui-ci dans le cas où un navigateur Web avec un accès Internet ou Intranet est installé. L'accès direct au système *WorkCentre 4118* est disponible après avoir entré l'adresse IP de celui-ci dans la zone d'adresse *URL (Universal Resource Locator)* du navigateur.

REMARQUE : L'utilisation de Microsoft Internet Explorer version 4.x ou ultérieure est requise. D'autres navigateurs peuvent éventuellement être utilisés, mais des résultats inattendus peuvent se produire.

La plupart des sélections et des paramètres nécessaires à l'installation du système *WorkCentre 4118* sur un réseau peuvent être effectués au moyen des *services Internet*, ce qui permet de sauter des étapes qui sans cela devraient être exécutées au moyen du panneau de commande du système *WorkCentre 4118*.

La plupart des fonctions disponibles dans les *services Internet* nécessitent des droits d'accès (nom et mot de passe) d'administrateur. Le nom et le mot de passe administrateur ne sont demandés qu'après avoir ouvert une session unique.

Les *services Internet* doivent avoir été activés avant de pouvoir être utilisés pour installer le système *WorkCentre 4118* sur un réseau. L'activation des *services Internet* s'effectue en deux étapes :

¾ Configuration de la communication réseau

Cette étape nécessite la configuration du système *WorkCentre 4118* pour les *services Internet*.

- ¾ Activation des *services Internet*
- ¾ Réglez les paramètres en fonction du réseau approprié

REMARQUE : En cas de modification de plusieurs paramètres, effectuez tous les changements en une seule fois, puis procédez à un redémarrage.

### <span id="page-63-0"></span>**Configuration de la communication réseau**

Pour effectuer la configuration de la communication réseau, il est nécessaire que le système *WorkCentre 4118* soit connecté au réseau et que les paramètres TCP/IP soient définis (reportez-vous à *["Configuration des paramètres TCP/IP de base" en page 2-5](#page-16-0)*).

Assurez-vous que les procédures ont été exécutées.

### <span id="page-64-0"></span>**Activation des services Internet**

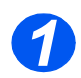

¾ Sur un poste de travail du réseau, lancez le *navigateur Web*.

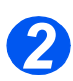

¾ Accédez aux *services Internet CentreWare*.

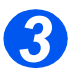

¾ Dans la zone d'adresse URL, entrez http:// suivi de l'adresse IP du système *WorkCentre 4118*. Puis appuyez sur la touche [Entrée].

Exemple : si l'adresse IP est 192.168.100.100, entrez les informations suivantes dans la zone d'adresse URL :

http://192.168.100.100

### <span id="page-65-0"></span>**Configuration du réseau**

Les *services Internet CentreWare* sont un autre moyen de configurer les paramètres du système en vue d'effectuer son installation sur un réseau.

Les instructions de configuration du système sont fournies pour les environnements réseau ci-dessous.

*Reportez-vous aux instructions appropriées au réseau utilisé :*

- ¾ Ethernet page *[7-7](#page-66-0)*
- ¾ AppleTalk page *[7-8](#page-67-0)*
- ¾ TCP/IP page *[7-10](#page-69-0)*
- ¾ LPR/LPD page *[7-16](#page-75-0)*
- ¾ Impression brute TCP/IP page *[7-18](#page-77-0)*
- ¾ HTTP page *[7-22](#page-81-0)*
- ¾ IPP page *[7-20](#page-79-0)*

#### <span id="page-66-0"></span>*Ethernet*

Utilisez les instructions suivantes pour définir la vitesse nominale Ethernet au moyen des *services Internet CentreWare* :

Pour terminer l'installation du système *WorkCentre 4118*, exécutez les étapes suivantes :

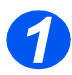

¾ Activez les *services Internet CentreWare* (reportez-vous à *["Activation des services](#page-64-0)  [Internet" en page 7-5](#page-64-0)*).

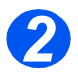

¾ Dans la page d'accueil des *services Internet CentreWare* du système *WorkCentre 4118*, sélectionnez l'onglet [Propriétés].

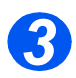

¾ Sélectionnez le signe [+] situé à gauche du dossier *Connectivité* dans la fenêtre *Propriétés*, puis sélectionnez le signe [+] situé à gauche du dossier *Connexions physiques*.

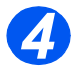

¾ Dans le dossier *Connexions physiques* de la fenêtre *Propriétés*, sélectionnez [Ethernet].

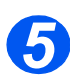

¾ Choisissez la [Vitesse nominale] appropriée.

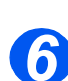

¾ Cliquez sur le bouton [Appliquer] pour valider les changements.

REMARQUE : Cliquez sur le bouton [Annuler] pour effacer les changements sélectionnés et revenir aux valeurs précédentes.

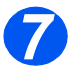

¾ Sélectionnez l'onglet [État] puis [Réinitialiser le contrôleur réseau] pour que la configuration choisie prenne effet.

### <span id="page-67-0"></span>*AppleTalk*

Utilisez ces instructions pour installer le système *WorkCentre 4118* sur un réseau AppleTalk au moyen des *services Internet CentreWare*.

#### *Procédure d'installation*

L'installation du système sur un réseau AppleTalk au moyen des *services Internet CentreWare* s'effectue en deux étapes :

¾ Configuration du système *WorkCentre 4118*

Cette procédure explique comment utiliser les *services Internet CentreWare* pour configurer le système.

¾ Test d'impression

Un travail d'impression doit être envoyé afin de s'assurer que le système a été installé et configuré correctement.

#### *Configuration du système WorkCentre 4118*

Pour terminer l'installation du système *WorkCentre 4118*, exécutez les étapes suivantes :

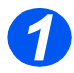

¾ Activez les *services Internet CentreWare* (reportez-vous à *["Activation des services](#page-64-0)  [Internet" en page 7-5](#page-64-0)*).

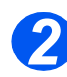

¾ Dans la page d'accueil des *services Internet CentreWare* du système *WorkCentre 4118*, sélectionnez l'onglet [Propriétés].

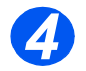

¾ Sélectionnez le signe [+] situé à gauche du dossier *Connectivité* dans la fenêtre *Propriétés*, puis sélectionnez le signe [+] situé à gauche du dossier *Protocoles*.

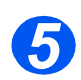

¾ Dans le dossier *Protocoles* de la fenêtre *Propriétés*, sélectionnez [AppleTalk].

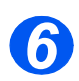

¾ Effectuez les choix et les réglages suivants dans la section *Configuration physique de AppleTalk* de la fenêtre *Protocoles* :

Cochez la case afin d'activer *AppleTalk*.

Entrez le [Nom de l'imprimante]. Choisissez un nom explicite, tel que l'emplacement du système.

Choisissez la *zone* correspondant à l'imprimante dans le menu déroulant.

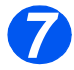

¾ Cliquez sur le bouton [Appliquer] pour valider les changements.

REMARQUE : Cliquez sur le bouton [Annuler] pour effacer les changements sélectionnés et revenir aux valeurs précédentes.

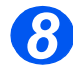

¾ Sélectionnez l'onglet [État] puis [Réinitialiser le contrôleur réseau] pour que les sélections choisies prennent effet.

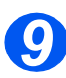

¾ Continuez la configuration par le *test d'impression*.

#### *Test d'impression*

Pour vérifier que le système a été correctement installé sur le réseau, un test d'impression doit être envoyé à partir d'un poste de travail client. Effectuez les opérations suivantes :

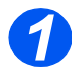

¾ Ouvrez un document sur un poste de travail client.

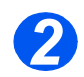

¾ Dans le *sélecteur*, choisissez le système *WorkCentre 4118* comme imprimante vers laquelle est envoyé le document sélectionné.

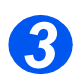

¾ Imprimez le document sur le système et vérifiez que l'impression est correcte.

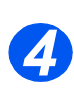

¾ Vérifiez que le pilote a été installé sur chaque poste de travail autorisé à envoyer des travaux vers le système *WorkCentre 4118*.

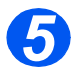

¾ Répétez le test sur chaque poste de travail autorisé à envoyer des travaux vers le système *WorkCentre 4118*.

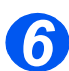

 $\geq$  Le processus d'installation est maintenant terminé.

*En cas d'échec du test d'impression, consultez le chapitre Résolution des incidents.*

<span id="page-69-0"></span>*TCP/IP*

Utilisez ces instructions pour installer le système sur un réseau TCP/IP au moyen des *services Internet CentreWare*.

#### *Procédure d'installation*

L'installation du système sur un réseau TCP/IP au moyen des *services Internet CentreWare* s'effectue en deux étapes :

¾ Configuration du système *WorkCentre 4118*

Cette procédure explique comment utiliser les *services Internet CentreWare* pour configurer le système.

¾ Test d'impression

Un travail d'impression doit être envoyé afin de s'assurer que le système a été installé et configuré correctement.

#### *Configuration du système WorkCentre 4118*

REMARQUE : Les paramètres TCP/IP doivent avoir été définis pour le système lors de l'étape d'*Activation des services Internet CentreWare*.

Pour terminer l'installation du système, exécutez les étapes suivantes :

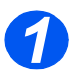

¾ Activez les *services Internet CentreWare* (reportez-vous à *["Activation des services](#page-64-0)  [Internet" en page 7-5](#page-64-0)*).

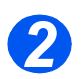

¾ Dans la page d'accueil des *services Internet CentreWare* du système *WorkCentre 4118*, sélectionnez l'onglet [Propriétés].

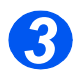

¾ Sélectionnez le signe [+] situé à gauche du dossier *Connectivité* dans la fenêtre *Propriétés*, puis sélectionnez le signe [+] situé à gauche du dossier *Protocoles*.

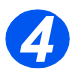

¾ Sélectionnez [TCP/IP] et vérifiez que les informations de *Configuration du protocole* sont correctes. Dans le cas contraire, saisissez les informations correctes.

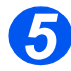

¾ Dans la zone *Connexions physiques*, la valeur par défaut est *Ethernet*.

Cochez la case afin d'activer *TCP/IP*. Entrez le [Nom d'hôte]. Choisissez la [Résolution de l'adresse IP] requise.

REMARQUE : La valeur par défaut est le protocole DHCP, qui permet d'attribuer automatiquement les adresses IP. Dans le cas où les *adresses IP* doivent être modifiées mais ne sont pas accessibles, sélectionnez *Résolution de l'adresse IP*, puis *Statique*.

Entrez ensuite l'[Adresse IP]. Entrez le [Masque de sous-réseau]. Entrez l'[Adresse de la passerelle].

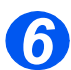

¾ Vérifiez les *Paramètres DNS* et entrez les valeurs correctes, si nécessaire.

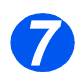

¾ Faites défiler l'écran vers le bas, vérifiez la *Configuration SLP* et entrez les valeurs requises, si nécessaire.

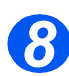

¾ Cliquez sur le bouton [Appliquer] pour valider les changements.

REMARQUE : Cliquez sur le bouton [Annuler] pour effacer les changements sélectionnés et revenir aux valeurs précédentes.

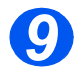

¾ Sélectionnez l'onglet [État] puis [Réinitialiser le contrôleur réseau] pour que les sélections choisies prennent effet.

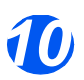

¾ Continuez la configuration par le *test d'impression*.

#### *Test d'impression*

Pour vérifier que le système a été correctement installé sur le réseau, un test d'impression doit être envoyé à partir d'un poste de travail client. Effectuez les opérations suivantes :

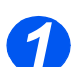

¾ Ouvrez un document sur un poste de travail client.

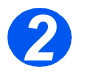

¾ Choisissez le système comme imprimante vers laquelle est envoyé le document sélectionné.

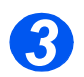

¾ Imprimez le document sur le système et vérifiez que l'impression est correcte.

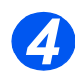

¾ Vérifiez que le pilote a été installé sur chaque poste de travail autorisé à envoyer des travaux vers le système.

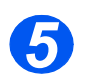

¾ Répétez le test sur chaque poste de travail autorisé à envoyer des travaux vers le système.

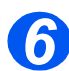

¾ Le processus d'installation est maintenant terminé.

*En cas d'échec du test d'impression, consultez le chapitre Résolution des incidents.*
## *SNMP*

Utilisez ces instructions pour configurer le protocole *SNMP (Simple Network Management Protocol)* au moyen des *services Internet CentreWare*.

#### *Configuration SNMP*

Pour configurer le protocole SNMP, effectuez les étapes suivantes :

- *1*
- ¾ Activez les *services Internet CentreWare* (reportez-vous à *["Activation des services](#page-64-0)  [Internet" en page 7-5](#page-64-0)*).

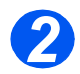

¾ Dans la page d'accueil des *services Internet CentreWare* du système *WorkCentre 4118*, sélectionnez le lien **[Propriétés]**.

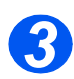

¾ Sélectionnez le signe [+] situé à gauche du dossier *Connectivité* dans la fenêtre *Propriétés*, puis sélectionnez le signe [+] situé à gauche du dossier *Protocoles*.

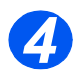

¾ Sélectionnez [SNMP] et vérifiez que les informations de *Configuration du protocole* sont correctes. Dans le cas contraire, saisissez les informations correctes.

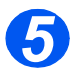

¾ Effectuez les choix et les réglages suivants dans la section *Propriétés SNMP* de la fenêtre :

Cochez la case afin d'activer le *protocole SNMP*.

Cliquez sur [Modifier] pour configurer le protocole SNMP.

Vous pouvez changer les noms de communauté *GET* et *SET*.

REMARQUE : Tout changement apporté aux noms de communauté *GET* et *SET* nécessite une modification correspondante au niveau des applications qui utilisent le protocole.

#### Vous pouvez définir le nom de communauté sur la *valeur par défaut TRAP*.

REMARQUE : Cette option a pour effet de spécifier le nom de communauté par défaut pour toutes les interruptions provoquées par la machine, ce nom pouvant être remplacé pour chaque adresse de destination TRAP. Il se peut que le nom de communauté d'interruption soit différent de celui spécifié pour une autre adresse.

Vous pouvez *activer la confirmation* des *interruptions génériques de défaillance* afin de créer une interruption pour chaque demande SNMP reçue par la machine qui contient un nom de communauté invalide.

¾ Cliquez sur le bouton [Appliquer] pour valider les changements sélectionnés et revenir aux valeurs précédentes.

REMARQUE : Cliquez sur le bouton [Annuler] pour effacer les changements sélectionnés et revenir aux valeurs précédentes.

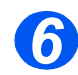

¾ Vous pouvez ajouter ou modifier une adresse de destination d'interruption en effectuant les choix et les réglages ci-après dans la section correspondante de la fenêtre :

Cliquez sur [Ajouter] ou [Modifier] pour ajouter une nouvelle adresse ou modifier une adresse existante.

Dans la zone *Destination d'adresse IP*, entrez ou modifiez l'*adresse IP* et le *numéro de port UDP*.

Dans la zone *Interruptions*, entrez le *nom de communauté d'interruption* et cochez les cases correspondant aux *interruptions à recevoir*.

¾ Cliquez sur le bouton *[Appliquer]* pour valider les changements sélectionnés et revenir aux valeurs précédentes.

REMARQUE : Cliquez sur le bouton [Annuler] pour effacer les changements sélectionnés et revenir aux valeurs précédentes.

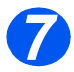

¾ Vous pouvez *supprimer* une adresse de destination d'interruption dans la section correspondante de la fenêtre :

Mettez en surbrillance l'*Adresse/Socket ou le Port* requis et cliquez sur [Supprimer].

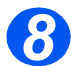

¾ Cliquez sur le bouton [Appliquer] pour valider les changements.

REMARQUE : Cliquez sur le bouton [Annuler] pour effacer les changements sélectionnés et revenir aux valeurs précédentes.

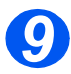

¾ Sélectionnez l'onglet [État] puis [Réinitialiser le contrôleur réseau] pour que les sélections choisies prennent effet.

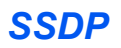

Utilisez ces instructions pour configurer le protocole SSDP (Simple Service Discovery Protocol) au moyen des *services Internet CentreWare*.

#### *Configurez SSDP*

Pour configurer le protocole SSDP, effectuez les étapes suivantes :

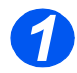

¾ Activez les *services Internet CentreWare* (reportez-vous à *["Activation des services](#page-64-0)  [Internet" en page 7-5](#page-64-0)*).

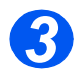

¾ Dans la page d'accueil des *services Internet CentreWare* du système *WorkCentre 4118*, sélectionnez le lien [Propriétés].

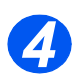

¾ Sélectionnez le signe [+] situé à gauche du dossier *Connectivité* dans la fenêtre *Propriétés*, puis sélectionnez le signe [+] situé à gauche du dossier *Protocoles*.

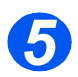

¾ Sélectionnez [SSPD] et vérifiez que les informations de *Configuration du protocole* sont correctes. Dans le cas contraire, saisissez les informations correctes.

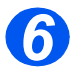

¾ Effectuez les choix et les réglages suivants dans la section *Général* de la fenêtre *Protocoles* :

Cochez la case afin d'activer SSDP.

Entrez une valeur dans la zone [Durée de session] (entre 1 et 60 tronçons).

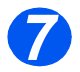

¾ Cliquez sur le bouton [Appliquer] pour valider les changements.

REMARQUE : Cliquez sur le bouton [Annuler] pour effacer les changements sélectionnés et revenir aux valeurs précédentes.

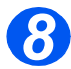

¾ Sélectionnez l'onglet [État] puis [Réinitialiser le contrôleur réseau] pour que les sélections choisies prennent effet.

Utilisez ces instructions pour activer ou désactiver LPR/LPD au moyen des *services Internet CentreWare*.

#### *Procédure d'installation*

L'installation du système sur un réseau LPR/LPD au moyen des *services Internet CentreWare* s'effectue en deux étapes :

¾ Configuration du système *WorkCentre 4118*

Cette procédure explique comment utiliser les *services Internet CentreWare* pour configurer le système.

¾ Test d'impression

Un travail d'impression doit être envoyé afin de s'assurer que le système a été installé et configuré correctement.

#### *Configuration du système WorkCentre 4118*

Pour terminer l'installation du système, exécutez les étapes suivantes :

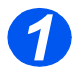

¾ Activez les *services Internet CentreWare* (reportez-vous à *["Activation des services](#page-64-0)  [Internet" en page 7-5](#page-64-0)*).

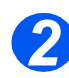

¾ Dans la page d'accueil des *services Internet CentreWare* du système *WorkCentre 4118*, sélectionnez l'onglet [Propriétés].

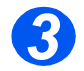

¾ Sélectionnez le signe [+] situé à gauche du dossier *Connectivité* dans la fenêtre *Propriétés*, puis sélectionnez le signe [+] situé à gauche du dossier *Protocoles*.

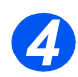

¾ Dans le dossier *Protocoles* de la fenêtre *Propriétés*, sélectionnez [LPR/LPD].

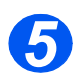

¾ Cochez la case afin d'activer LPR/LPD.

Entrez le [Numéro de port].

REMARQUE : Bien qu'il soit possible de changer le numéro de port utilisé par le système *WorkCentre 4118* pour les travaux d'impression LPR, il est recommandé de n'effectuer cette opération qu'avec précaution, car la plupart des spouleurs LPR sont configurés pour envoyer les travaux d'impression vers le port par défaut : 515.

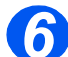

¾ Cliquez sur le bouton [Appliquer] pour valider les changements.

REMARQUE : Cliquez sur le bouton [Annuler] pour effacer les changements sélectionnés et revenir aux valeurs précédentes.

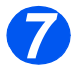

¾ Sélectionnez l'onglet [État] puis [Réinitialiser le contrôleur réseau] pour que les sélections choisies prennent effet.

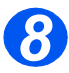

¾ En suivant la procédure décrite dans la *Documentation Xerox CentreWare*, installez le pilote pour le poste de travail.

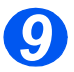

¾ Continuez la configuration par le *test d'impression*.

#### *Test d'impression*

Pour vérifier que le système a été correctement installé sur le réseau, un test d'impression doit être envoyé à partir d'un poste de travail client. Effectuez les opérations suivantes :

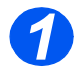

¾ Ouvrez un document sur un poste de travail client.

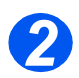

¾ Choisissez le système comme imprimante vers laquelle est envoyé le document sélectionné.

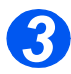

¾ Imprimez le document sur le système et vérifiez que l'impression est correcte.

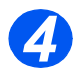

¾ Vérifiez que le pilote a été installé sur chaque poste de travail autorisé à envoyer des travaux vers le système.

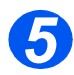

¾ Répétez le test sur chaque poste de travail autorisé à envoyer des travaux vers le système.

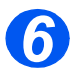

 $\triangleright$  Le processus d'installation est maintenant terminé.

*En cas d'échec du test d'impression, consultez le chapitre Résolution des incidents.*

# *Impression brute TCP/IP*

Utilisez ces instructions pour activer ou désactiver l'impression brute au moyen des *services Internet CentreWare*.

#### *Procédure d'installation*

L'installation du système sur un réseau d'impression brute TCP/IP au moyen des *services Internet CentreWare* s'effectue en deux étapes :

¾ Configuration du système *WorkCentre 4118*

Cette procédure explique comment utiliser les *services Internet CentreWare* pour configurer le système.

¾ Test d'impression

Un travail d'impression doit être envoyé afin de s'assurer que le système a été installé et configuré correctement.

#### *Configuration du système WorkCentre 4118*

Pour terminer l'installation du système *WorkCentre 4118*, exécutez les étapes suivantes :

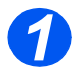

¾ Activez les *services Internet CentreWare* (reportez-vous à *["Activation des services](#page-64-0)  [Internet" en page 7-5](#page-64-0)*).

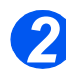

¾ Dans la page d'accueil des *services Internet CentreWare* du système *WorkCentre 4118*, sélectionnez l'onglet [Propriétés].

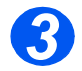

¾ Sélectionnez le signe [+] situé à gauche du dossier *Connectivité* dans la fenêtre *Propriétés*, puis sélectionnez le signe [+] situé à gauche du dossier *Protocoles*.

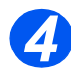

¾ Sélectionnez [Impression brute TCP/IP].

Cochez la case afin d'activer l'impression brute TCP/IP.

Sélectionnez la zone [Numéro de port], puis entrez le numéro de port requis.

REMARQUE : Bien qu'il soit possible de changer le numéro de port utilisé par le système *WorkCentre 4118* pour les travaux d'impression brute, il est recommandé d'utiliser le port 9100, valeur par défaut utilisée selon la norme industrielle.

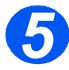

¾ Cliquez sur le bouton [Appliquer] pour valider les changements.

REMARQUE : Cliquez sur le bouton [Annuler] pour effacer les changements sélectionnés et revenir aux valeurs précédentes.

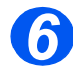

¾ Sélectionnez l'onglet [État] puis [Réinitialiser le contrôleur réseau] pour que les sélections choisies prennent effet.

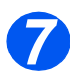

¾ Continuez la configuration par le *test d'impression*.

#### *Test d'impression*

Pour vérifier que le système a été correctement installé sur le réseau, un test d'impression doit être envoyé à partir d'un poste de travail client. Effectuez les opérations suivantes :

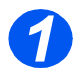

¾ Ouvrez un document sur un poste de travail client.

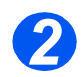

¾ Choisissez le système comme imprimante vers laquelle est envoyé le document sélectionné.

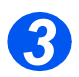

¾ Imprimez le document sur le système et vérifiez que l'impression est correcte.

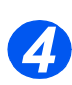

¾ Vérifiez que le pilote a été installé sur chaque poste de travail autorisé à envoyer des travaux vers le système.

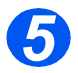

 $\triangleright$  Répétez le test sur chaque poste de travail autorisé à envoyer des travaux vers le système.

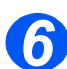

 $\triangleright$  Le processus d'installation est maintenant terminé.

*En cas d'échec du test d'impression, consultez le chapitre Résolution des incidents.*

*IPP*

Utilisez ces instructions pour configurer le protocole IPP au moyen des *services Internet CentreWare*.

REMARQUE : Les paramètres HTTP doivent avoir été définis pour le système lors de l'étape d'*Activation des services Internet CentreWare*.

Pour terminer l'installation du système, exécutez les étapes suivantes :

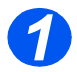

¾ Activez les *services Internet CentreWare* (reportez-vous à *["Activation des services](#page-64-0)  [Internet" en page 7-5](#page-64-0)*).

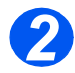

¾ Dans la page d'accueil des *services Internet CentreWare* du système *WorkCentre 4118*, sélectionnez l'onglet [Propriétés].

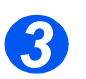

¾ Sélectionnez le signe [+] situé à gauche du dossier *Connectivité* dans la fenêtre *Propriétés*, puis sélectionnez le signe [+] situé à gauche du dossier *Protocoles*.

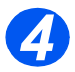

¾ Sélectionnez [IPP].

Cochez la case afin d'activer IPP.

Vérifiez si les informations de Configuration IPP sont correctes. En cas d'inexactitude des paramètres, entrez les valeurs de configuration requises dans les zones appropriées.

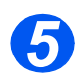

¾ Cliquez sur le bouton [Appliquer] pour valider les changements.

REMARQUE : Cliquez sur le bouton [Annuler] pour effacer les changements sélectionnés et revenir aux valeurs précédentes.

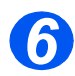

¾ Sélectionnez l'onglet [État] puis [Réinitialiser le contrôleur réseau] pour que les sélections choisies prennent effet.

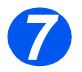

¾ Continuez la configuration par le *test d'impression*.

#### *Test d'impression*

Un test d'impression doit être soumis à partir d'un poste de travail client afin de vérifier que les *services Internet* sont correctement configurés. Effectuez les opérations suivantes :

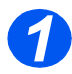

¾ Créez un fichier texte PostScript, PCL, ou ASCII et enregistrez-le sur un poste de travail client.

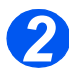

¾ À partir d'un poste de travail connecté à Internet ou à un Intranet, ouvrez au moyen d'un navigateur la page d'accueil du serveur HTTP intégré au système *WorkCentre 4118*.

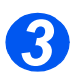

¾ Dans la zone d'adresse URL, entrez l'adresse IP du système *WorkCentre 4118*.

Exemple : si l'adresse IP est 192.168.100.100, entrez les informations suivantes dans la zone d'adresse URL :

http://192.168.100.100

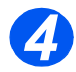

¾ Vérifiez que les fichiers peuvent être envoyés à partir du poste de travail vers le système *WorkCentre 4118* et qu'ils s'impriment.

Dans la page d'accueil des *services Internet CentreWare* du système *WorkCentre 4118*, sélectionnez l'onglet [Imprimer].

Dans la section *Fichier au format d'impression*, choisissez le bouton [Parcourir] pour accéder au fichier d'impression.

Cliquez sur [Imprimer].

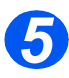

¾ Le processus d'installation des *services Internet* est maintenant terminé.

*En cas d'échec du test d'impression, consultez le chapitre Résolution des incidents.*

*HTTP*

Utilisez ces instructions pour configurer le protocole HTTP au moyen des *services Internet CentreWare*.

REMARQUE : Les paramètres HTTP doivent avoir été définis pour le système lors de l'étape d'*Activation des services Internet CentreWare*.

Pour terminer l'installation du système, exécutez les étapes suivantes :

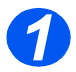

¾ Activez les *services Internet CentreWare* (reportez-vous à *["Activation des services](#page-64-0)  [Internet" en page 7-5](#page-64-0)*).

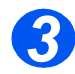

¾ Dans la page d'accueil des *services Internet CentreWare* du système *WorkCentre 4118*, sélectionnez l'onglet [Propriétés].

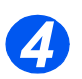

¾ Sélectionnez le signe [+] situé à gauche du dossier *Connectivité* dans la fenêtre *Propriétés*, puis sélectionnez le signe [+] situé à gauche du dossier *Protocoles*.

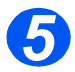

¾ Vérifiez si les informations de *Configuration HTTP* sont correctes. Corrigez-les, si nécessaire.

Entrez une valeur comprise entre 5 et 99 secondes pour le paramètre [Délai d'activité de la connexion].

Entrez une valeur comprise entre 5 et 32 pour le paramètre [Connexions max.].

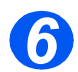

¾ Cliquez sur le bouton [Appliquer] pour valider les changements.

REMARQUE : Cliquez sur le bouton [Annuler] pour effacer les changements sélectionnés et revenir aux valeurs précédentes.

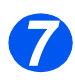

¾ Sélectionnez l'onglet [État] puis [Réinitialiser le contrôleur réseau] pour que les sélections choisies prennent effet.

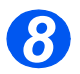

¾ Continuez la configuration par le *test d'impression*.

#### *Test d'impression*

Un test d'impression doit être soumis à partir d'un poste de travail client afin de vérifier que les *services Internet* sont correctement configurés. Effectuez les opérations suivantes :

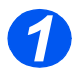

¾ Créez un fichier texte PostScript, PCL, ou ASCII et enregistrez-le sur un poste de travail client.

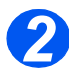

¾ À partir d'un poste de travail connecté à Internet ou à un Intranet, ouvrez au moyen d'un navigateur la page d'accueil du serveur HTTP intégré au système *WorkCentre 4118*.

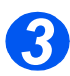

¾ Dans la zone d'adresse URL, entrez l'adresse IP du système *WorkCentre 4118*.

Exemple : si l'adresse IP est 192.168.100.100, entrez les informations suivantes dans la zone d'adresse URL :

http://192.168.100.100

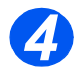

- ¾ Vérifiez que les fichiers peuvent être envoyés à partir du poste de travail vers le système *WorkCentre 4118* et qu'ils s'impriment.
	- Dans la page d'accueil des *services Internet CentreWare* du système *WorkCentre 4118*, sélectionnez l'onglet [Imprimer].
	- Dans la section *Fichier au format d'impression*, choisissez le bouton [Parcourir] pour accéder au fichier d'impression.
	- Cliquez sur [Imprimer].

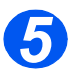

¾ Le processus d'installation des *services Internet* est maintenant terminé.

*En cas d'échec du test d'impression, consultez le chapitre Résolution des incidents.*

# *Introduction*

Ce chapitre explique comment installer les pilotes des postes de travail pour effectuer une connexion locale au système *WorkCentre 4118*. Les informations suivantes sont fournies :

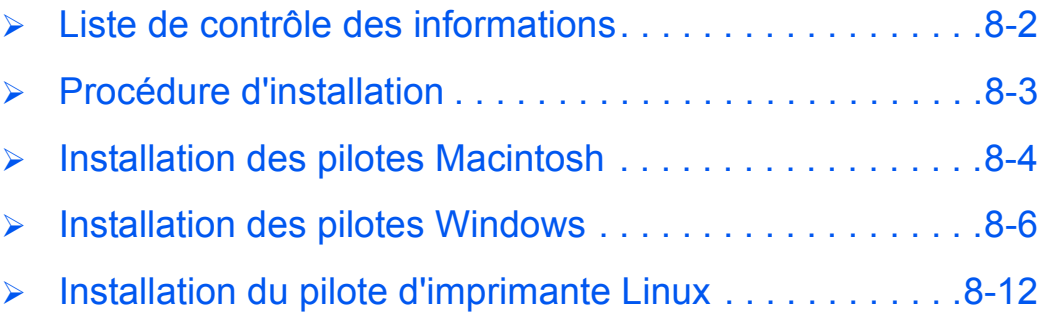

Avant de débuter les procédures d'installation, veuillez vérifier que tous les éléments suivants ont été installés :

<span id="page-85-0"></span>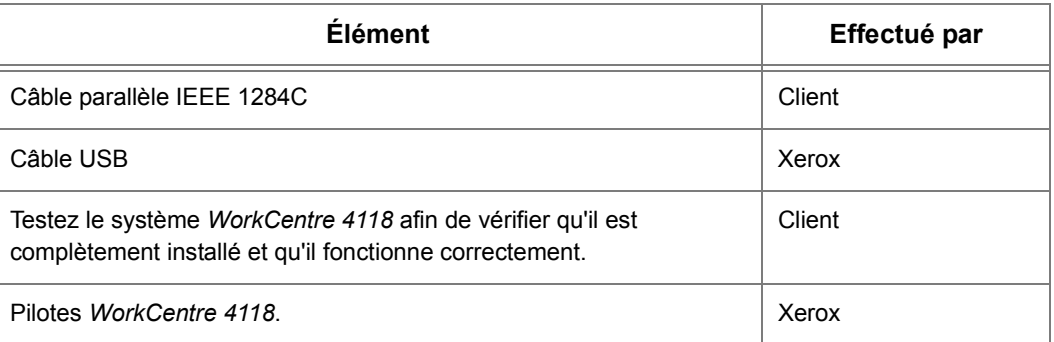

*En cas de problèmes au cours de l'installation du système WorkCentre 4118, reportez-vous au chapitre Résolution des incidents afin d'obtenir de l'aide.*

**REMARQUE :** La procédure d'installation permet d'installer le système *WorkCentre 4118* sur le poste de travail hôte. Cette procédure n'a pas pour but de connecter le poste de travail hôte à d'autres postes de travail.

# <span id="page-86-0"></span>**Procédure d'installation**

Les pilotes suivants sont fournis : PCL6, PostScript, Linux, Numérisation et ControlCentre. Vous pouvez installer tous les pilotes dont vous avez besoin en une seule fois.

**REMARQUE :** Les pilotes sont installés sur le port local. Pour les connexions réseau, il est recommandé d'utiliser les instructions appropriées aux conditions du réseau.

Le système *WorkCentre 4118* peut être connecté directement au port parallèle ou au port USB d'un poste de travail hôte. Un fichier de document peut être envoyé ou reçu par le poste de travail hôte, via le port approprié, vers le système *WorkCentre 4118*.

L'installation du système *WorkCentre 4118* sur le port d'un poste de travail local s'effectue en trois étapes :

 $\triangleright$  Installation du pilote

L'installation du pilote approprié sur le poste de travail est requise dans cette étape.

¾ Configuration du poste de travail

Cette étape nécessite de configurer le poste de travail pour l'impression vers le système *WorkCentre 4118*.

¾ Test d'impression et de numérisation

Un travail d'impression doit être envoyé afin de s'assurer que le système *WorkCentre 4118* a été installé et configuré correctement.

# <span id="page-87-0"></span>**Installation des pilotes Macintosh**

# *Installation du pilote d'imprimante*

- - Vérifiez que l'imprimante est connectée à l'ordinateur.
	- Mettez sous tension le poste de travail et l'imprimante.

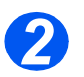

Insérez le CD de pilotes fourni dans le kit PostScript/réseau.

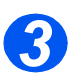

Cliquez deux fois sur l'icône de CD qui apparaît sur le bureau Macintosh.

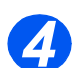

Cliquez deux fois sur le dossier *Installer* (programme d'installation).

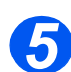

Cliquez deux fois sur le dossier *Imprimante*.

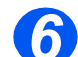

- Cliquez deux fois sur l'icône *Xerox WorkCentre 4118\_OSX*.
- Une fenêtre d'ouvre. Cliquez sur [Continuer].

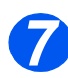

Sélectionnez [install] (installer) pour une *installation rapide*.

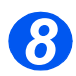

Cliquez sur [Quitter] pour terminer.

# *Ajout d'une imprimante*

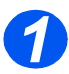

Sélectionnez *Go*.

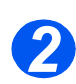

Sélectionnez [Utilitaires].

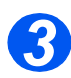

Sélectionnez [Printer Setup Utility] (utilitaire de configuration d'imprimante) puis [Ajouter].

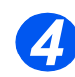

Sélectionnez *Xerox WorkCentre 4118 Series*.

# *Installation du pilote TWAIN (numérisation)*

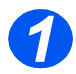

- Vérifiez que l'imprimante est connectée à l'ordinateur.
- $\triangleright$  Mettez sous tension le poste de travail et l'imprimante.

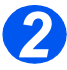

Insérez le CD de pilotes fourni dans le kit PostScript/réseau.

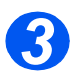

Cliquez deux fois sur l'icône de CD qui apparaît sur le bureau Macintosh.

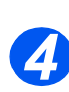

Cliquez deux fois sur le dossier *Installer* (programme d'installation).

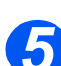

Cliquez deux fois sur le dossier *MAC-TWAIN*.

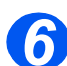

Cliquez deux fois sur le programme d'installation *Xerox Scan Thru*.

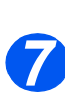

Entrez le mot de passe et cliquez sur [OK].

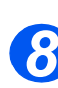

Sélectionnez [install] (installer) pour une installation rapide.

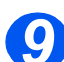

Cliquez sur [Quitter] pour terminer.

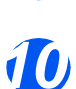

- Sélectionnez votre programme d'édition d'images préféré.
- Sélectionnez [Importer] puis le pilote *Xerox WorkCentre 4118 Series*.

# <span id="page-89-0"></span>**Installation des pilotes Windows**

Avant d'imprimer, de numériser ou d'utiliser ControlCentre via le port parallèle ou le port USB reliant le poste de travail et le système *WorkCentre 4118,* il est nécessaire d'installer un pilote.

Cette procédure installe le pilote et le configure pour le port local.

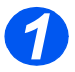

¾ Insérez le *CD des pilotes Xerox* dans le lecteur correspondant.

Le CD doit démarrer automatiquement et une fenêtre d'ouverture doit s'afficher. Dans le cas contraire, allez dans le menu *Démarrer*, choisissez Exécuter, puis recherchez le répertoire du CD. Sélectionnez [Installation] et cliquez sur [OK]. Cliquez sur [OK] pour lancer la procédure d'installation.

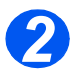

¾ Lorsque la fenêtre de sélection de la langue apparaît, sélectionnez la langue voulue.

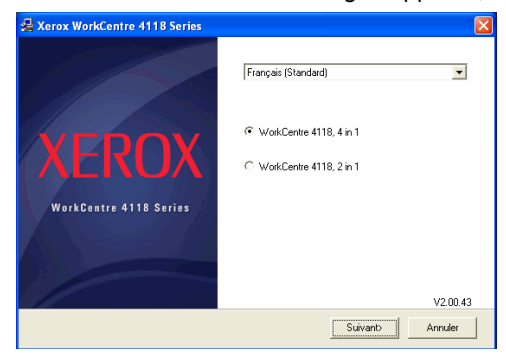

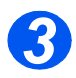

¾ Choisissez le bouton d'option approprié pour le matériel sélectionné et cliquez sur [Suivant].

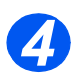

¾ Choisissez les composants à installer puis cliquez sur [Suivant].

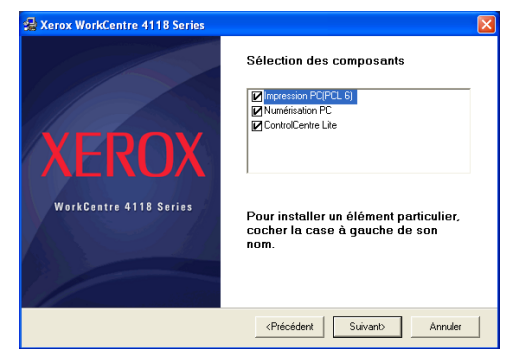

**REMARQUE :** Vous pouvez installer tous les pilotes dont vous avez besoin en cochant les case correspondantes.

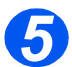

¾ L'écran de confirmation affiche un résumé de vos sélections. Cliquez sur [Précédent] pour modifier vos sélections ou sur [Suivant] pour les installer.

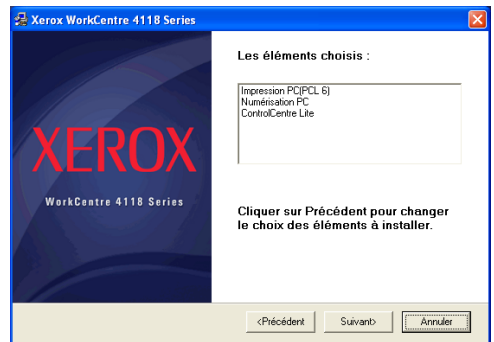

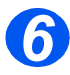

¾ Lorsque l'installation est terminée, cliquez sur [Terminer].

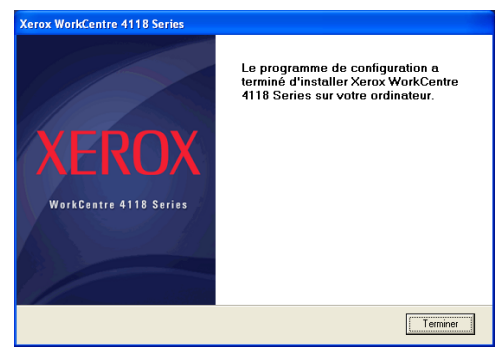

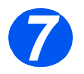

¾ Arrêtez l'imprimante et connectez le câble parallèle ou USB entre le poste de travail et l'imprimante.

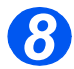

¾ Redémarrez l'imprimante.

Windows détecte alors automatiquement le nouveau matériel et installe le pilote approprié.

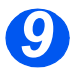

¾ Continuez par la *Configuration du poste de travail*.

# *Configuration du poste de travail*

Il est nécessaire de configurer les pilotes d'imprimante.

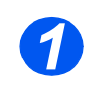

¾ Dans le *Panneau de configuration*, sélectionnez *Imprimantes et télécopieurs*.

L'emplacement de cette fenêtre varie selon le système d'exploitation : elle est accessible à partir du menu *Démarrer>Paramètres*, ou bien directement à partir du menu *Démarrer*.

La boîte de dialogue *Imprimantes et télécopieurs* s'affiche.

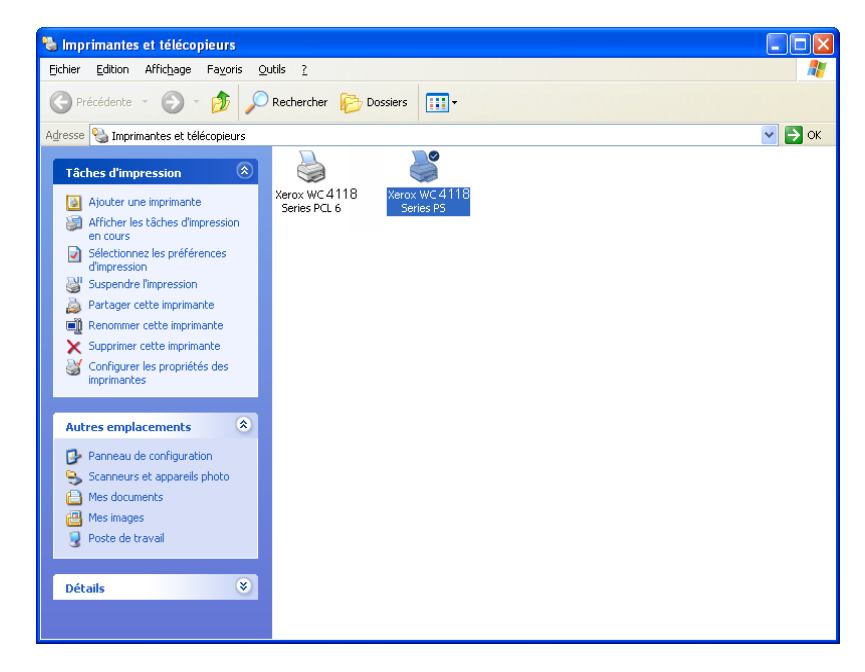

**REMARQUE :** Cette fenêtre se présente différemment selon le système d'exploitation utilisé sur le poste de travail. L'illustration montre la fenêtre affichée avec le système d'exploitation Windows XP.

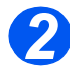

¾ Cliquez sur l'imprimante puis sur *Propriétés* à partir du menu *Fichier* ou du menu contextuel.

Connexion locale *Connexion locale*

Une fenêtre d'ouvre.

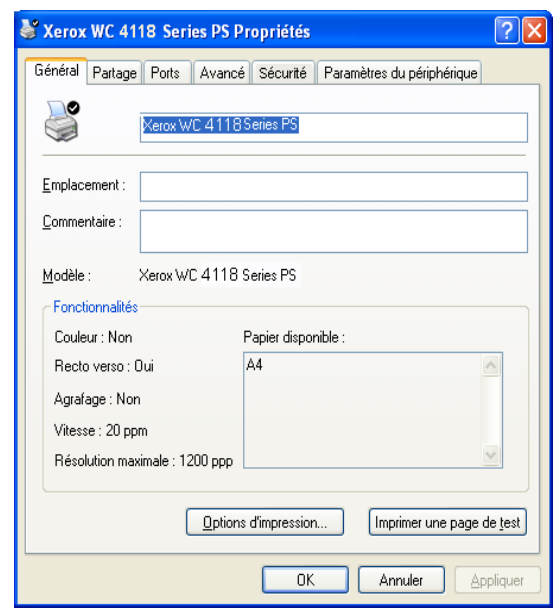

**REMARQUE :** Cette fenêtre se présente différemment selon le système d'exploitation utilisé sur le poste de travail *et* le type de pilote installé. L'illustration montre la fenêtre affichée avec le système d'exploitation Windows XP.

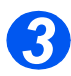

<sup>¾</sup> Cliquez sur l'onglet [Ports]. *3*

#### L'onglet *Ports* apparaît.

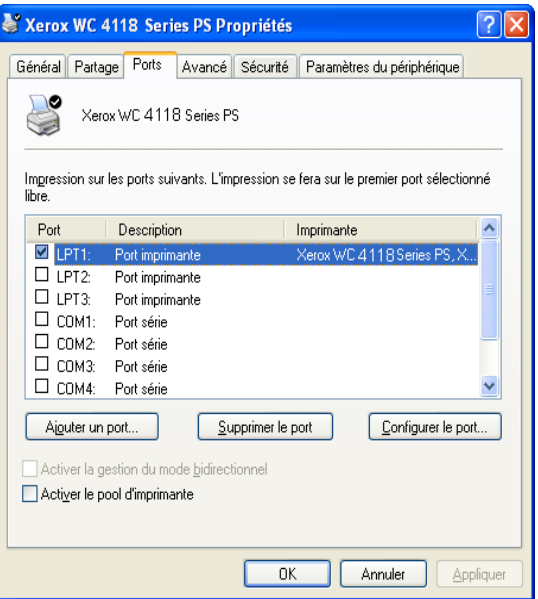

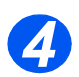

¾ Cochez la case correspondant à la connexion.

Pour une connexion parallèle, cochez LPT1, LPT2 ou LPT3 selon la configuration du poste de travail. La valeur habituelle est LPT1.

Pour une connexion USB, cochez la case correspondante.

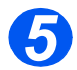

¾ Cliquez sur [OK].

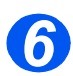

¾ Continuez la configuration par le *test d'impression* ou le test de *numérisation*.

# *Test d'impression ou de numérisation*

Un test d'impression ou de numérisation doit être effectué à partir du poste de travail afin de vérifier que le système *WorkCentre 4118* est correctement installé.

#### *Test d'impression*

Effectuez les opérations suivantes :

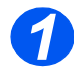

¾ Ouvrez un document sur le poste de travail.

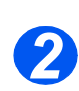

¾ Choisissez le système *WorkCentre 4118* comme imprimante vers laquelle est envoyé le document sélectionné.

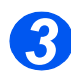

¾ Imprimez le document sur le système et vérifiez que l'impression est correcte.

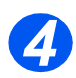

¾ Le processus d'installation est terminé.

*En cas d'échec du test d'impression, consultez le chapitre Résolution des incidents.*

#### *Test de numérisation*

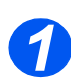

¾ Ouvrez l'application compatible TWAIN utilisée pour numériser les documents.

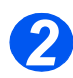

¾ Placez un document dans le système *WorkCentre 4118*.

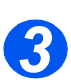

¾ Suivez les instructions fournies dans l'Aide de l'application de numérisation afin de vérifier qu'elle fonctionne correctement.

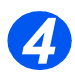

¾ Le processus d'installation est terminé.

*En cas d'échec du test de numérisation, consultez le chapitre Résolution des incidents.*

# <span id="page-95-0"></span>**Installation du pilote d'imprimante Linux**

Vérifiez que vous êtes connecté en tant qu'utilisateur "root" avant de lancer l'installation.

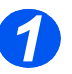

 Ouvrez l'outil *Unified Driver Configurator* et cliquez sur [Add Printer] (ajouter une imprimante).

L'*assistant d'ajout d'imprimante* s'affiche.

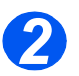

Cliquez sur [Suivant] pour continuer.

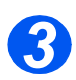

Sélectionnez l'option *Sélection manuelle* et cliquez sur [Suivant].

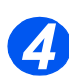

Sélectionnez *Xerox WorkCentre 4118 Series*.

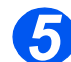

Affichez *Xerox WC 4118 series (PS)* et cliquez sur [Suivant].

Choisissez le nom de l'imprimante et saisissez sa description.

- 
- Cliquez sur [Suivant].

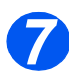

Choisissez *Test Print* (test d'impression) pour vérifier l'installation.

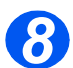

Sélectionnez [Terminé] lorsque c'est chose faite.

L'icône *4118 series* s'affiche dans *Unified Driver Configurator*.

# *Introduction*

Ce chapitre explique comment configurer l'option Fax. Les informations suivantes sont fournies :

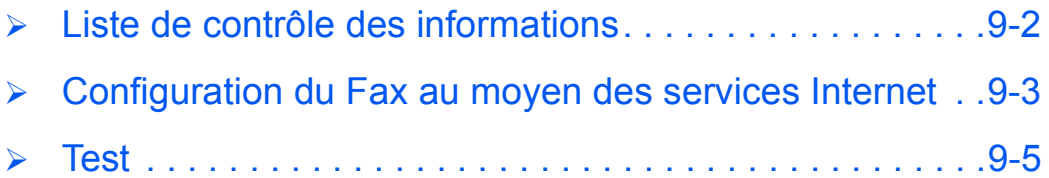

#### <span id="page-97-0"></span>*Fax* **Liste de contrôle des informations**

Avant de débuter les procédures d'installation, veuillez vérifier que tous les éléments ci-après ont été installés. La configuration peut également être effectuée au moyen de Xerox CentreWare ( reportez-vous à *[Reportez-vous à "Installation réseau à l'aide des services](#page-60-0)  [Internet" en page 7-1](#page-60-0)*).

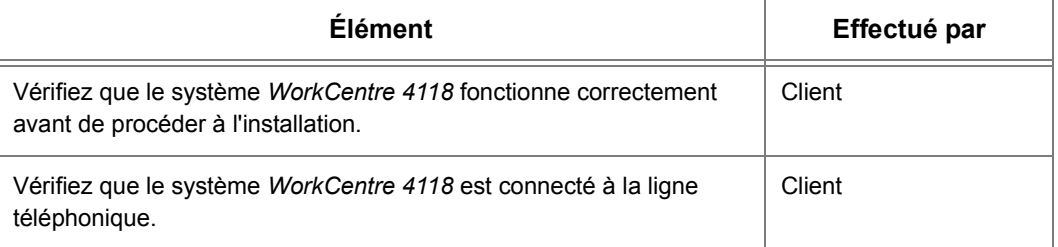

*En cas de problèmes au cours de l'installation du système WorkCentre 4118, reportez-vous au chapitre Résolution des incidents afin d'obtenir de l'aide.*

# <span id="page-98-0"></span>**Configuration du Fax au moyen des services Internet**

## <span id="page-98-1"></span>*Activation des services Internet*

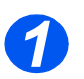

¾ Sur un poste de travail du réseau, lancez le navigateur Web.

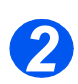

¾ Accédez aux *services Internet CentreWare*.

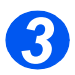

¾ Dans la zone d'adresse URL, entrez http:// suivi de l'adresse IP du système *WorkCentre 4118*. Puis appuyez sur la touche [Entrée].

Exemple : si l'adresse IP est 192.168.100.100, entrez les informations suivantes dans la zone d'adresse URL :

http://192.168.100.100

## *Configuration générale du Fax*

Utilisez ces instructions pour configurer le Fax au moyen des *services Internet CentreWare*.

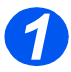

¾ Activez les *services Internet CentreWare* (reportez-vous à *["Activation des services](#page-98-1)  [Internet" en page 9-3](#page-98-1)*).

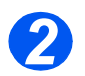

¾ Dans la page d'accueil des *services Internet CentreWare* du système *WorkCentre 4118*, sélectionnez l'onglet [Propriétés].

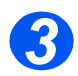

¾ Sélectionnez le signe [+] situé à gauche du dossier *Services* dans la fenêtre *Propriétés*, puis sélectionnez le signe [+] situé à gauche du dossier *Paramètres fax*.

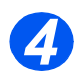

¾ Sélectionnez [Général] et vérifiez que les informations sont correctes. Dans le cas contraire, saisissez les informations correctes.

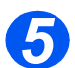

¾ Cliquez sur le bouton [Appliquer] pour valider les changements.

**REMARQUE :** Cliquez sur le bouton [Annuler] pour effacer les changements sélectionnés et revenir aux valeurs précédentes.

#### *Fax Configuration du répertoire fax*

Suivez ces instructions pour configurer le répertoire fax au moyen des *services Internet CentreWare*.

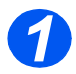

¾ Activez les *services Internet CentreWare* (reportez-vous à *["Activation des services](#page-98-1)  [Internet" en page 9-3](#page-98-1)*).

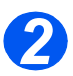

¾ Dans la page d'accueil des *services Internet CentreWare* du système *WorkCentre 4118*, sélectionnez l'onglet [Propriétés].

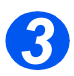

¾ Sélectionnez le signe [+] situé à gauche du dossier *Services* dans la fenêtre *Propriétés*, puis sélectionnez le signe [+] situé à gauche du dossier *Paramètres fax*.

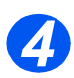

¾ Sélectionnez [Répertoire] et vérifiez que les informations sont correctes. Dans le cas contraire, saisissez les informations correctes.

*5*

¾ Vous pouvez ajouter des numéros de fax ; importer ces numéros à partir d'un fichier .CSV utilisant la virgule comme délimiteur; et exporter les données des numéros depuis le système *WorkCentre 4118* vers un fichier .CSV de même type. Vous pouvez aussi supprimer tous les numéros du répertoire fax.

Pour ajouter un numéro, cliquez sur le bouton [Ajouter], choisissez [N°] et [Type] dans les listes déroulantes ; entrez le [Nom] et le [Numéro de téléphone] et cliquez sur [Appliquer].

Pour importer à partir d'un fichier .CSV, cliquez sur [Charger le répertoire] et entrez ou recherchez l'emplacement du fichier.

Pour exporter vers un fichier .CSV, cliquez sur [Enregistrer le répertoire] et enregistrez le fichier à l'emplacement approprié.

Pour supprimer toutes les entrées du répertoire, cliquez sur le bouton [Supprimer tout] et confirmez votre décision.

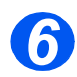

¾ Cliquez sur le bouton [Appliquer] pour valider les changements.

**REMARQUE :** Cliquez sur le bouton **[Annuler]** pour effacer les changements sélectionnés et revenir aux valeurs précédentes.

<span id="page-100-0"></span>Pour vérifier que la fonction Fax a été configurée correctement, effectuez les étapes suivantes :

*Reportez-vous au Guide de l'utilisateur pour de plus amples détails au sujet de l'envoi de télécopies.*

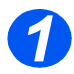

 $\triangleright$  Placez un document dans le chargeur de documents, ou sur la glace d'exposition.

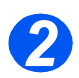

¾ Appuyez sur [Fax] et définissez les options requises.

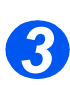

¾ Suivez les instructions affichées.

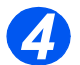

¾ Appuyez sur le bouton [Marche] pour numériser le document.

Dans le cas où vous avez placé un document sur la glace d'exposition, il vous sera demandé si vous souhaitez numériser une autre page.

*En cas d'échec du test, consultez le chapitre Résolution des incidents.*

*Fax*

# **10 Outils d'administration**

# *Introduction*

Ce chapitre explique comment configurer et utiliser les différents outils d'administration du système *WorkCentre 4118*. Les informations suivantes sont fournies :

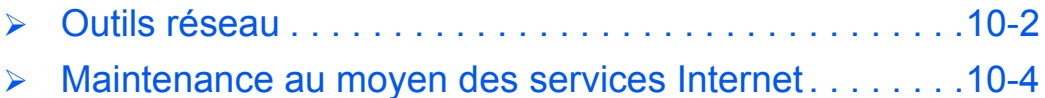

*Xerox WorkCentre 4118 - Guide de l'administrateur système Page 10-1*

# <span id="page-103-0"></span>**Outils réseau**

Trois outils réseau sont fournis :

- ¾ Réinitialisation du réseau : permet de réinitialiser la carte réseau une fois les changements effectués.
- ¾ Réglage usine : permet de restaurer tous les paramètres à leur valeur d'origine (en sortie d'usine).
- ¾ Impression des données système : permet d'imprimer les informations des paramètres réseau.

## *Réinitialisation du réseau*

Pour réinitialiser la carte réseau :

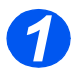

<sup>¾</sup> Appuyez sur le bouton [État machine]. *1*

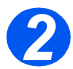

- *>* Appuyez sur ▼ ou ▲ jusqu'à ce que *Outils adm. système* s'affiche, puis appuyez sur [Entrer].
- ¾ Dans le cas où les *Outils adm. système* ont été protégés par code d'accès, saisissez le code d'accès puis appuyez sur [Entrer].

Outils adm. système [Code protection]

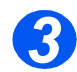

> Appuyez sur < ou > jusqu'à ce que *Config. réseau* s'affiche, puis appuyez sur [Entrer]. Outils adm. système

[Paramètres réseau]

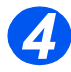

- *≯* Appuyez sur ◀ ou ▶ jusqu'à ce que *Réinitial. réseau* s'affiche, puis appuyez sur [Entrer].
- ¾ Choisissez *Oui* pour réinitialiser la carte réseau.

Paramètres réseau [Réinitial. réseau]

# Outils d'administration *Outils d'administration*

# *Restauration du réglage usine*

Pour rétablir le réglage usine :

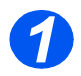

- <sup>¾</sup> Appuyez sur le bouton [État machine]. *1*
- 
- *>* Appuyez sur ▼ ou ▲ jusqu'à ce que *Outils adm. système* s'affiche, puis appuyez sur [Entrer].
- ¾ Dans le cas où les *Outils adm. système* ont été protégés par code d'accès, saisissez le code d'accès puis appuyez sur [Entrer].

Outils adm. système [Code protection]

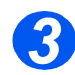

> Appuyez sur < ou > jusqu'à ce que *Config. réseau* s'affiche, puis appuyez sur [Entrer]. Outils adm. système

[Paramètres réseau]

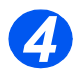

*>* Appuyez sur ◀ ou ▶ jusqu'à ce que *Réglage usine* s'affiche, puis appuyez sur [Entrer]. Paramètres réseau

[Réglage usine]

# <span id="page-105-0"></span>**Maintenance au moyen des services Internet**

## <span id="page-105-1"></span>*Activation des services Internet*

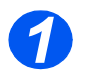

¾ Sur un poste de travail du réseau, lancez le navigateur Web.

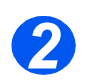

¾ Accédez aux *services Internet CentreWare*.

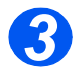

¾ Dans la zone d'adresse URL, entrez http:// suivi de l'adresse IP du système *WorkCentre 4118*. Puis appuyez sur la touche [Entrée].

Exemple : si l'adresse IP est 192.168.100.100, entrez les informations suivantes dans la zone d'adresse URL :

http://192.168.100.100

## *Vérification de l'état de l'imprimante*

Suivez ces instructions pour vérifier l'état du système *WorkCentre 4118*, des magasins et des consommables.

Pour vérifier l'état, effectuez les étapes suivantes :

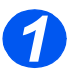

¾ Activez les *services Internet CentreWare* (reportez-vous à *["Activation des services](#page-105-1)  [Internet" en page 10-4](#page-105-1)*).

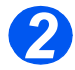

¾ Dans la page d'accueil des *services Internet CentreWare* du système *WorkCentre 4118*, sélectionnez l'onglet [État].

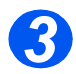

¾ Sélectionnez [Général] pour afficher l'état du système *WorkCentre 4118*.

Cliquez sur [Réinitialiser le contrôleur réseau] pour appliquer les changements effectués sur le *WorkCentre 4118* au moyen des *services Internet*.

Cliquez sur [Actualiser] pour afficher l'état courant.

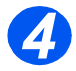

¾ Sélectionnez [Magasins] pour afficher l'état des magasins dans le système *WorkCentre 4118*.

Cliquez sur [Actualiser] pour afficher l'état courant.

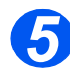

¾ Sélectionnez [Consommables] pour afficher l'état du toner et du tambour dans le système *WorkCentre 4118*.

Cliquez sur [Actualiser] pour afficher l'état courant.

# *Impression*

Suivez ces instructions pour imprimer les relevés d'impression ou pour soumettre un fichier de test d'impression vers le système *WorkCentre 4118*.

Pour imprimer des relevés d'impression, effectuez les étapes suivantes :

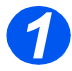

¾ Activez les *services Internet CentreWare* (reportez-vous à *["Activation des services](#page-105-1)  [Internet" en page 10-4](#page-105-1)*).

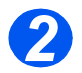

¾ Dans la page d'accueil des *services Internet CentreWare* du système *WorkCentre 4118*, sélectionnez l'onglet [Imprimer].

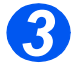

¾ Cliquez sur le bouton [Imprimer] approprié :

Données système Configuration réseau Liste de polices PCL Liste de polices PS Répertoire fax

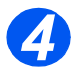

 $\triangleright$  Pour imprimer un test d'impression, entrez le nom du fichier test, ou utiliser la fonction [Parcourir] pour le rechercher, puis sélectionnez le fichier.

Cliquez sur [Imprimer] dans la zone Fichier au format d'impression.

### *Affectation de l'imprimante*

Suivez ces instructions pour changer le nom et l'emplacement de l'imprimante.

Pour déterminer l'affectation de l'imprimante, effectuez les étapes suivantes :

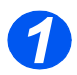

¾ Activez les *services Internet CentreWare* (reportez-vous à *["Activation des services](#page-105-1)  [Internet" en page 10-4](#page-105-1)*).

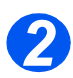

¾ Dans la page d'accueil des *services Internet CentreWare* du système *WorkCentre 4118*, sélectionnez l'onglet [Propriétés].

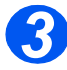

¾ Entrez le [Nom de la machine], uniquement si cela est nécessaire.

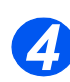

¾ Entrez l'[Emplacement de la machine], si nécessaire.

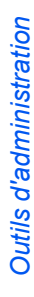

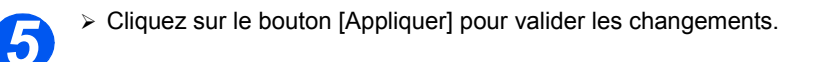

**REMARQUE :** Cliquez sur le bouton [Annuler] pour effacer les changements sélectionnés et revenir aux valeurs précédentes.

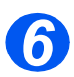

¾ Sélectionnez l'onglet [État] puis [Réinitialiser le contrôleur réseau] pour que la configuration choisie prenne effet.

## *Vérification de la configuration*

Suivez ces instructions pour vérifier les paramètres de configuration du système *WorkCentre 4118*.

Pour vérifier la configuration, effectuez les étapes suivantes :

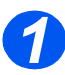

¾ Activez les *services Internet CentreWare* (reportez-vous à *["Activation des services](#page-105-1)  [Internet" en page 10-4](#page-105-1)*).

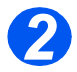

¾ Dans la page d'accueil des *services Internet CentreWare* du système *WorkCentre 4118*, sélectionnez l'onglet [Propriétés].

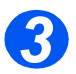

¾ Sélectionnez le signe plus [+] situé à gauche du dossier *Configuration générale* dans la fenêtre *Propriétés*.

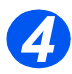

¾ Dans le dossier *Configuration générale* de la fenêtre *Propriétés*, sélectionnez [Configuration].

La partie inférieure affiche les versions de logiciels.

Cliquez sur [Imprimer données système] pour imprimer ce relevé.

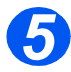

¾ Dans la partie supérieure, cliquez sur le lien correspondant aux paramètres que vous souhaitez vérifier.
### *Vérification de la facturation et des compteurs*

<span id="page-108-1"></span>Suivez ces instructions pour vérifier les compteurs de facturation ainsi que les autres compteurs du système *WorkCentre 4118*.

Pour vérifier la configuration, effectuez les étapes suivantes :

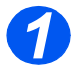

¾ Activez les *services Internet CentreWare* (reportez-vous à *["Activation des services](#page-105-0)  [Internet" en page 10-4](#page-105-0)*).

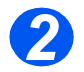

¾ Dans la page d'accueil des *services Internet CentreWare* du système *WorkCentre 4118*, sélectionnez l'onglet [Propriétés].

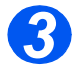

¾ Sélectionnez le signe plus [+] situé à gauche du dossier *Configuration générale* dans la fenêtre *Propriétés*.

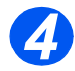

¾ Dans le dossier *Configuration générale* de la fenêtre *Propriétés*, sélectionnez [Compteurs de facturation].

La liste des compteurs est affichée.

<span id="page-108-0"></span>Cliquez sur [Actualiser compteurs] pour afficher l'état courant.

#### *Utilisation des paramètres de maintenance générale*

Suivez ces instructions afin de définir différents paramètres de maintenance, ou pour changer le nom et le mot de passe administrateur.

Pour configurer les paramètres de maintenance générale, effectuez les étapes suivantes :

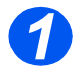

¾ Activez les *services Internet CentreWare* (reportez-vous à *["Activation des services](#page-105-0)  [Internet" en page 10-4](#page-105-0)*).

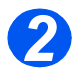

¾ Dans la page d'accueil des *services Internet CentreWare* du système *WorkCentre 4118*, sélectionnez l'onglet [Maintenance].

Entrez le [Nom d'administrateur] et le [Mot de passe].

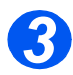

¾ Dans la fenêtre *Maintenance*, sélectionnez [Maintenance].

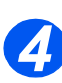

¾ Dans la zone Maintenance :

Entrez le [Numéro de service] pour commander un service ou obtenir un conseil.

Dans la liste déroulante, choisissez le Mode USB, la Langue de l'interface utilisateur, le délai de passage en Mode veille et le Format horaire.

Cliquez sur [Imprimer] pour imprimer une [Feuille de nettoyage interne].

Cliquez sur [Actualiser compteurs] pour afficher l'état courant.

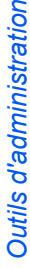

- ¾ Pour changer le *nom et le mot de passe administrateur*, procédez comme suit :
	- Entrez le [Nouveau nom] et l'[Ancien nom].

Entrez le [Nouveau mot de passe] et l'[Ancien mot de passe].

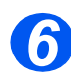

*5*

¾ Cliquez sur le bouton [Appliquer] pour valider les changements.

**REMARQUE :** Cliquez sur le bouton [Annuler] pour effacer les changements sélectionnés et revenir aux valeurs précédentes.

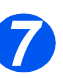

<span id="page-109-0"></span>¾ Sélectionnez l'onglet [État] puis [Réinitialiser le contrôleur réseau] pour que la configuration choisie prenne effet.

### *Mise à jour du micrologiciel*

Les mises à jour du micrologiciel peuvent être fournies sur un support CD ou téléchargées sur Internet. Suivez ces instructions pour installer les mises à jour du micrologiciel sur le système *WorkCentre 4118*.

Pour effectuez la mise à jour du micrologiciel, effectuez les étapes suivantes :

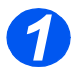

¾ Activez les *services Internet CentreWare* (reportez-vous à *["Activation des services](#page-105-0)  [Internet" en page 10-4](#page-105-0)*).

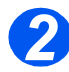

¾ Dans la page d'accueil des *services Internet CentreWare* du système *WorkCentre 4118*, sélectionnez l'onglet [Maintenance].

Entrez le [Nom d'administrateur] et le [Mot de passe].

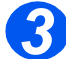

¾ Dans la fenêtre *Maintenance*, sélectionnez [Mise à jour micrologiciel].

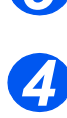

¾ Insérez le CD ou téléchargez la mise à jour sur Internet.

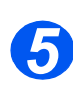

¾ Si ce n'est déjà fait, choisissez [Téléchargement du micrologiciel machine].

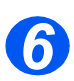

¾ Entrez le nom du fichier et son emplacement, ou utilisez la fonction [Parcourir] pour rechercher le fichier, puis sélectionnez-le.

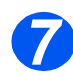

¾ Cliquez sur le bouton [Mise à jour].

### *Obtention d'aide et assistance*

<span id="page-110-0"></span>Suivez ces instructions pour obtenir de l'aide sur Internet et pour enregistrer les informations locales d'aide pour le système *WorkCentre 4118*.

Pour obtenir de l'aide et pour modifier les paramètres locaux, effectuez les étapes suivantes :

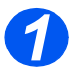

¾ Activez les *services Internet CentreWare* (reportez-vous à *["Activation des services](#page-105-0)  [Internet" en page 10-4](#page-105-0)*).

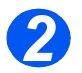

¾ Dans la page d'accueil des *services Internet CentreWare* du système *WorkCentre 4118*, sélectionnez l'onglet [Assistance].

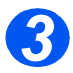

¾ Pour obtenir de l'aide sur Internet au sujet des [Mises à jour logicielles] et du [Logiciel de navigation], cliquez sur le lien approprié dans la fenêtre *Assistance*.

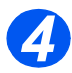

¾ Pour modifier les paramètres concernant l'aide locale, cliquez sur [Modifier les paramètres].

Entrez les informations relatives à l'[Administrateur système] et à l'[Assistance Xerox].

Cliquez sur le bouton [Appliquer] pour appliquer les changements.

**REMARQUE :** Cliquez sur le bouton [Annuler] pour effacer les changements sélectionnés et revenir aux valeurs précédentes.

Cliquez sur [Retour] pour revenir à la page d'*aide principale*.

Outils d'administration *Outils d'administration*

# <span id="page-112-0"></span>**11 Résolution des incidents**

## *Introduction*

Ce chapitre traite de la résolution des incidents et indique comment obtenir de l'aide.

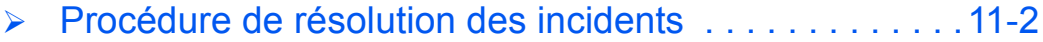

# <span id="page-113-0"></span>**Procédure de résolution des incidents**

<span id="page-113-1"></span>Ce chapitre a pour objectif de vous aider à identifier et à résoudre un incident éventuel d'impression ou de numérisation réseau avec le système *WorkCentre 4118*.

En cas d'incident, effectuez les opérations suivantes :

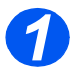

¾ Résolvez en premier les incidents au niveau du copieur ou du fax. Exécutez les actions recommandées dans le *Guide de l'utilisateur*. N'essayez pas de résoudre un incident réseau tant que le copieur ou le fax local ne fonctionne pas correctement.

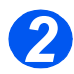

¾ Vérifiez que le système *WorkCentre 4118* est en marche.

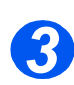

¾ Vérifiez que le câble réseau est connecté au système *WorkCentre 4118*.

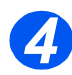

¾ Vérifiez que le câble réseau est connecté au poste de travail.

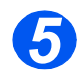

¾ Vérifiez que le pilote d'imprimante du système *WorkCentre 4118* est activé au niveau du poste de travail.

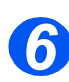

¾ Vérifiez que le logiciel utilisé pour l'envoi des travaux d'impression est configuré correctement.

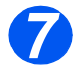

¾ Si elle est disponible dans le pilote d'imprimante, sélectionnez l'option *Informations d'erreur PostScript*, ou une option équivalente. En cas d'erreur PostScript, il est possible que le document ne soit pas imprimé, mais une feuille d'erreur sera imprimée si cette option est sélectionnée. Les informations d'erreur peuvent vous aider à résoudre l'incident.

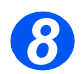

¾ Arrêter le système, attendez 15 secondes, puis redémarrez-le et attendez l'impression d'un rapport de configuration.

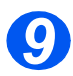

¾ Si un poste de travail n'imprime rien, réinstallez les pilotes d'imprimante du système sur ce poste.

Dans le cas d'un autre type défaillance, prenez contact avec le *Centre Services Xerox* afin d'obtenir une assistance pour le diagnostic et la résolution de l'incident.

# <span id="page-114-0"></span>**12 Glossaire**

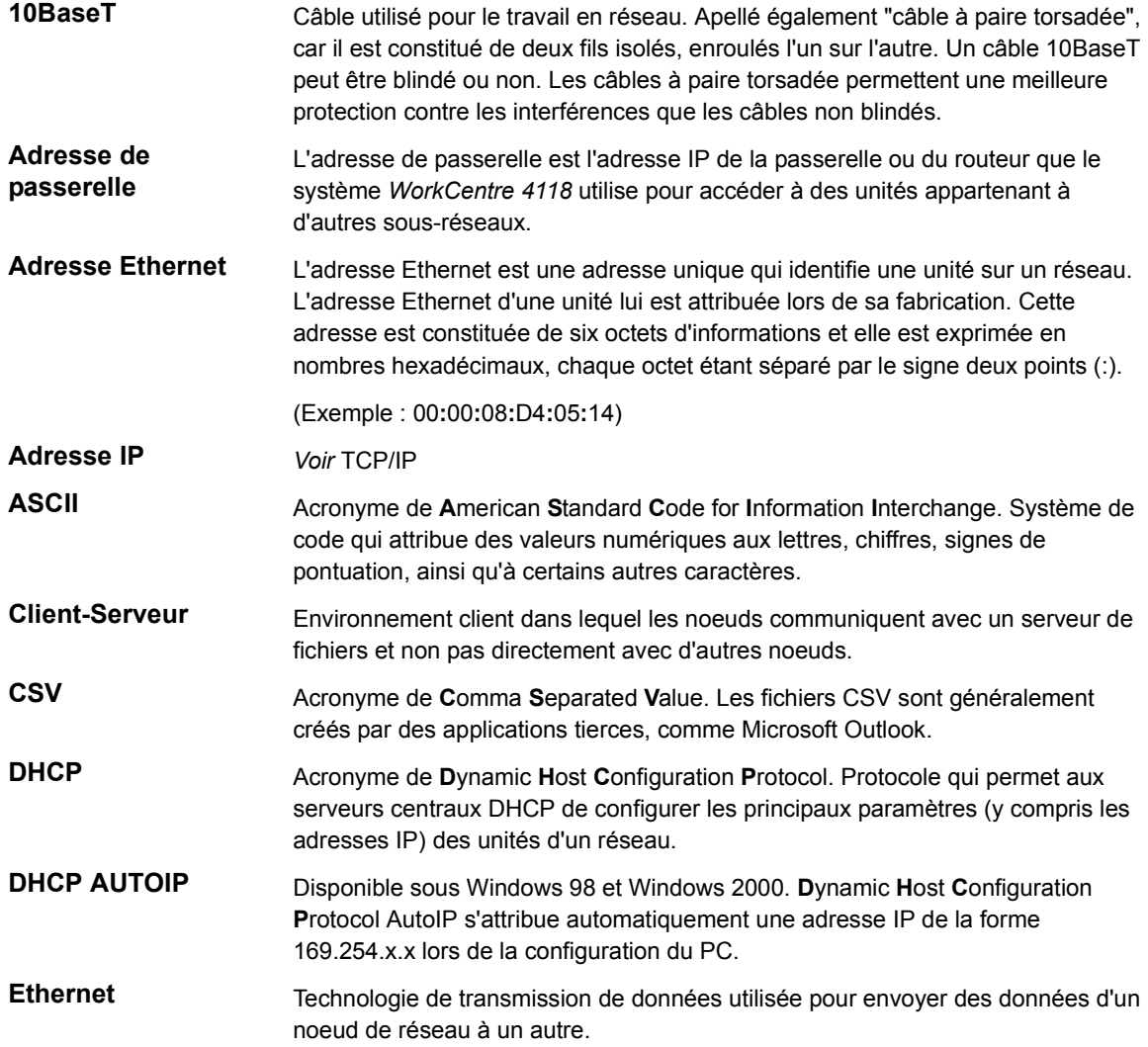

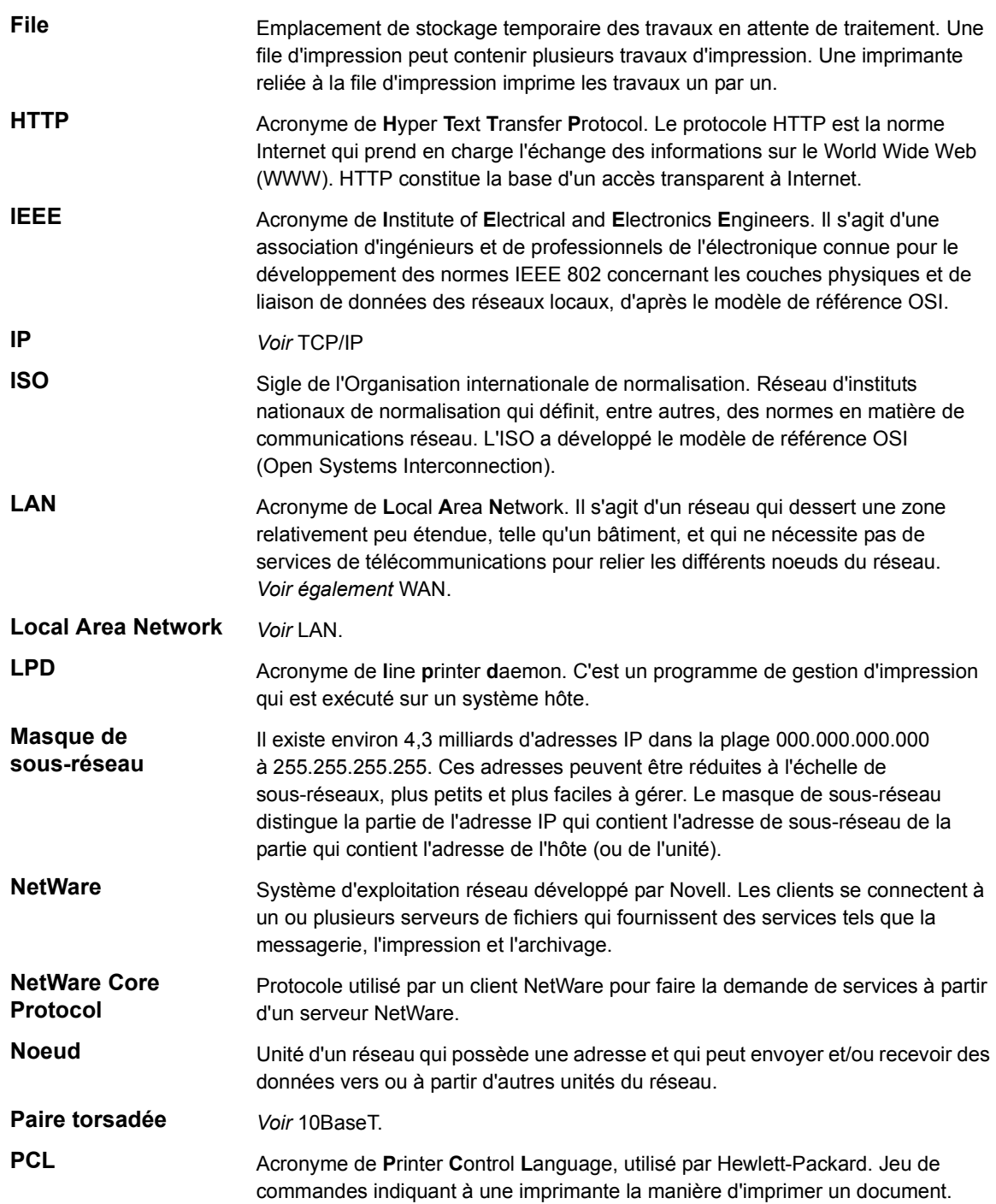

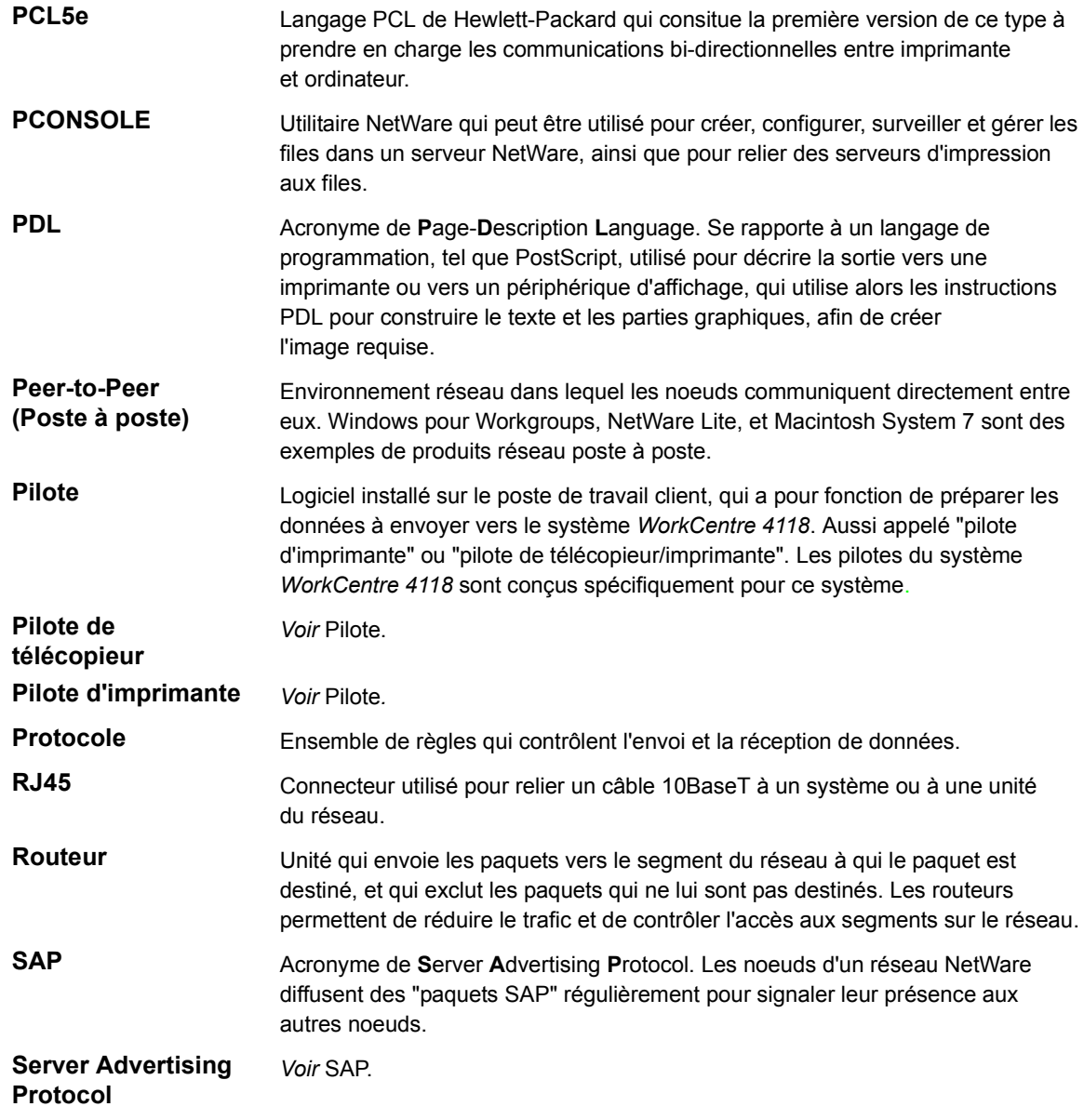

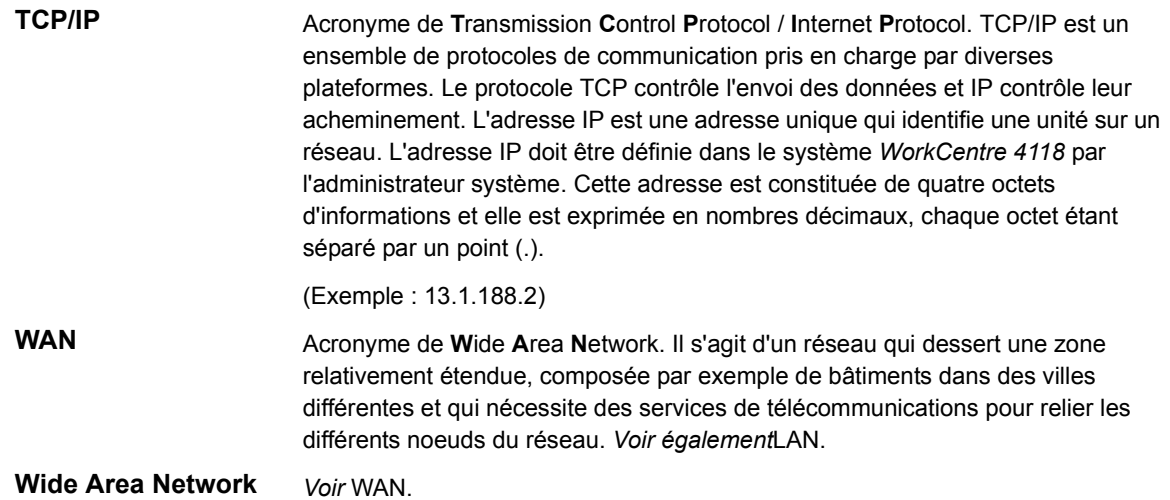

# **Index**

## **A**

À propos de ce guide **[1-3](#page-8-0)** Activation/désactivation de l'impression brute **[6-5](#page-56-0)** Activation/désactivation de LPR/LPD **[6-3](#page-54-0)** Activation/désactivation du protocole HTTP **[6-7](#page-58-0)** Affectation de l'imprimante **[10-5](#page-106-0)** AppleTalk **[5-1](#page-44-0)** Configuration de la communication réseau

**[5-3](#page-46-0)**

Définition du pilote d'imprimante **[5-6](#page-49-0)** Installation du pilote d'imprimante **[5-5](#page-48-0)** Liste de contrôle des informations **[5-2](#page-45-0)** Procédure d'installation **[5-3](#page-46-1)** Test d'impression **[5-7](#page-50-0)** Assistance à la clientèle **[1-5](#page-10-0)**

#### **B**

Besoin d'assistance **[1-5](#page-10-0)** Bibliographie **[1-4](#page-9-0)**

#### **C**

Centre Services **[1-5](#page-10-0)** Canada **[1-5](#page-10-1)** USA **[1-5](#page-10-2)** Configuration AppleTalk **[7-8](#page-67-0)** Configuration automatique des adresses TCP/IP **[2-7](#page-18-0)** Configuration de l'impression brute TCP/IP **[7-18](#page-77-0)** Configuration des paramètres TCP/IP de base Procédure d'installation **[2-5](#page-16-0)** Configuration du port Ethernet **[2-3](#page-14-0)** Configuration du poste de travail **[4-3](#page-32-0)** Apple Mac OSX (avec AppleTalk) **[4-12](#page-41-0)**

Apple Mac OSX (avec Bonjour) **[4-11](#page-40-0)** Apple Mac OSX (avec IPP) **[4-13](#page-42-0)** Test d'impression **[4-14](#page-43-0)** Windows 2000 (IPP) **[4-10](#page-39-0)** Windows 2000 (TCP/IP) **[4-5](#page-34-0)** Windows 98/Me **[4-8](#page-37-0)** Windows NT V4.0 (TCP/IP) **[4-7](#page-36-0)** Windows XP (IPP) **[4-9](#page-38-0)** Windows XP (TCP/IP) **[4-4](#page-33-0)** Configuration Ethernet **[7-7](#page-66-0)** Configuration HTTP **[7-22](#page-81-0)** Configuration IPP **[7-20](#page-79-0)** Configuration LPR/LPD **[7-16](#page-75-0)** Configuration manuelle des adresses TCP/IP **[2-9](#page-20-0)** Configuration SNMP **[7-13](#page-72-0)** Configuration SSDP **[7-15](#page-74-0)** Configuration TCP/IP **[7-10](#page-69-0)** Configuration TCP/IP avancée **[6-1](#page-52-0)** Activation ou désactivation de LPR/LPD **[6-3](#page-54-0)** Activation/désactivation de l'impression brute **[6-5](#page-56-0)** Activation/désactivation du protocole HTTP **[6-7](#page-58-0)** Liste de contrôle des informations **[6-2](#page-53-0)** Connexion locale **[8-1](#page-84-0)** Configuration du poste de travail **[8-8](#page-91-0)** Installation des pilotes Macintosh **[8-4](#page-87-0)** Installation du pilote d'imprimante Linux **[8-12](#page-95-0)** Installation du pilote Windows **[8-6](#page-89-0)** Liste de contrôle des informations **[8-2](#page-85-0)** Procédure d'installation **[8-3](#page-86-0)** Test d'impression **[8-11](#page-94-0)** Test de numérisation **[8-11](#page-94-1)** Conventions **[1-3](#page-8-0)**

# *Index*

Documentation connexe **[1-4](#page-9-0)**

#### **E**

**D**

État imprimante **[10-4](#page-105-1)**

#### **F**

Fax **[9-1](#page-96-0)**

Configuration au moyen des services Internet **[9-3](#page-98-0)** Liste de contrôle des informations **[9-2](#page-97-0)** Test **[9-5](#page-100-0)**

#### **G**

Glossaire **[12-1](#page-114-0)**

#### **I**

Impression **[10-5](#page-106-1)** Imprimante réseau Configuration du poste de travail **[4-3](#page-32-0)** Installation du pilote **[4-1](#page-30-0)** Installation de base pour le travail en réseau **[2-1](#page-12-0)** Activation ou désactivation du protocole TCP/IP **[2-6](#page-17-0)** Configuration automatique des adresses TCP/IP **[2-7](#page-18-1)** Configuration de la communication réseau **[2-7](#page-18-2)** Configuration des paramètres TCP/IP de base **[2-5](#page-16-1)** Configuration du port Ethernet **[2-3](#page-14-1)** Configuration du poste de travail **[2-11](#page-22-0)** Configuration manuelle des adresses TCP/IP **[2-9](#page-20-1)** Liste de contrôle des informations **[2-2](#page-13-0)** Test d'impression **[2-11](#page-22-1)** Installation du pilote **[4-1](#page-30-0)** Liste de contrôle des informations **[4-2](#page-31-0)** Installation du pilote d'imprimante **[4-1](#page-30-0)** Liste de contrôle des informations **[4-2](#page-31-0)** Introduction **[1-2](#page-7-0)**

#### **M**

Mise à jour du micrologiciel au moyen des services Internet **[10-8](#page-109-0)**

#### **N**

NetWare **[3-1](#page-24-0)** Environnements NetWare **[3-3](#page-26-0)** Impression IP NDPS **[3-4](#page-27-0)** Liste de contrôle des informations **[3-2](#page-25-0)** Test d'impression **[3-5](#page-28-0)** Numéro de série **[1-5](#page-10-0)**

#### **O**

Obtention d'aide et assistance **[10-9](#page-110-0)** Outils d'administration **[10-1](#page-102-0)** Outils réseau **[10-2](#page-103-0)** Services Internet **[10-4](#page-105-2)** Outils réseau Réinitialisation du réseau **[10-2](#page-103-1)** Restauration du réglage usine **[10-3](#page-104-0)**

#### **P**

Préambule **[1-2](#page-7-0)**

#### **R**

Réinitialisation du réseau **[10-2](#page-103-1)** Résolution des problèmes **[11-1](#page-112-0)** Procédure **[11-2](#page-113-1)** Restauration du réglage usine **[10-3](#page-104-0)**

#### **S**

Services Internet **[7-1](#page-60-0)** Activation **[7-5](#page-64-0)** Activation des services Internet **[9-3](#page-98-1)** Affectation de l'imprimante **[10-5](#page-106-0)** Configuration AppleTalk **[7-8](#page-67-0)** Configuration de l'impression brute TCP/IP **[7-18](#page-77-0)** Configuration de la communication réseau **[7-4](#page-63-0)** Configuration du répertoire fax **[9-4](#page-99-0)** Configuration du réseau **[7-6](#page-65-0)** Configuration Ethernet **[7-7](#page-66-0)**

Configuration générale du Fax **[9-3](#page-98-2)** Configuration HTTP **[7-22](#page-81-0)** Configuration IPP **[7-20](#page-79-0)** Configuration LPR/LPD **[7-16](#page-75-1)** Configuration SNMP **[7-13](#page-72-0)** Configuration SSDP **[7-15](#page-74-0)** Configuration TCP/IP **[7-10](#page-69-0)** État imprimante **[10-4](#page-105-1)** HTTP **[7-22](#page-81-0)** Impression **[10-5](#page-106-1)** Installation réseau **[7-1](#page-60-0)** IPP **[7-20](#page-79-0)** Liste de contrôle des informations **[7-2](#page-61-0)** Mise à jour du micrologiciel **[10-8](#page-109-0)** Obtention d'aide et assistance **[10-9](#page-110-0)** Paramètres généraux **[10-7](#page-108-0)** Utilisation des services Internet CentreWare **[7-3](#page-62-0)** Vérification de la configuration **[10-6](#page-107-0)** Vérification de la facturation **[10-7](#page-108-1)** Vérification des compteurs **[10-7](#page-108-1)** Services Internet CentreWare **[7-1](#page-60-1)**

#### **V**

Vérification de la configuration **[10-6](#page-107-0)** Vérification de la facturation **[10-7](#page-108-1)** Vérification des compteurs **[10-7](#page-108-1)**

*Index*